# **Dell Wyse ThinOS 8.5\_009**

**Release Notes**

**Current Version: 8.5\_009 Release Date: 2018-02 Previous Version: 8.4**

Copyright © 2017 - 2018 Dell Inc. or its subsidiaries. All rights reserved. Dell, EMC, and other trademarks are trademarks of Dell Inc. or its subsidiaries. Other trademarks may be trademarks of their respective owners.

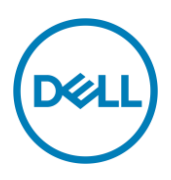

## **Contents**

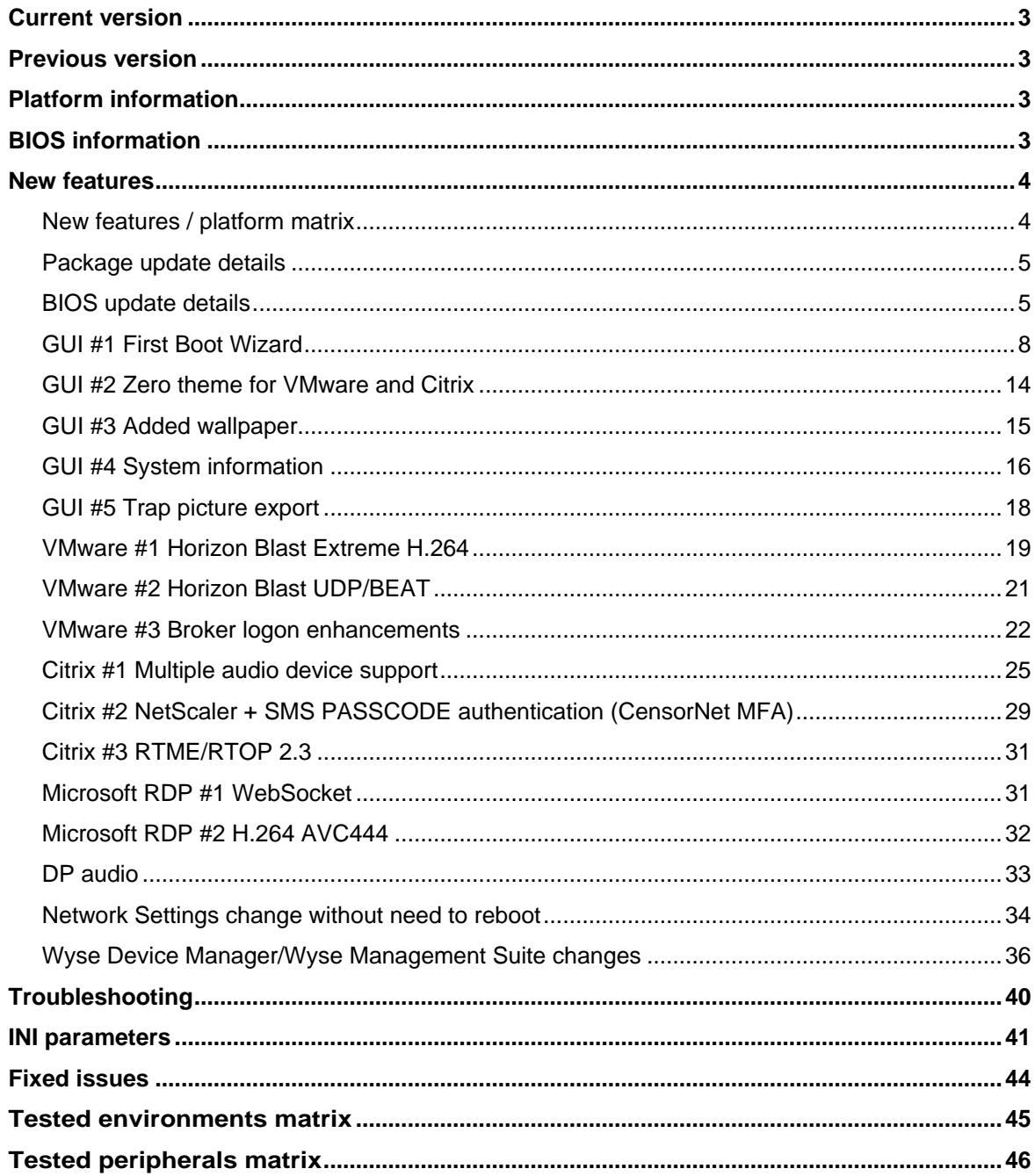

## **Importance**

RECOMMENDED: Dell recommends applying this update during your next scheduled release cycle. The update contains feature enhancements or changes that will help keep your system software current and compatible with other system modules (firmware, BIOS, drivers and software).

Dell Wyse ThinOS software is designed to run on a broad array of Dell Wyse hardware platforms. New releases are created to support new hardware platforms, correct defects, make enhancements, or add new features. These releases are tested and supported on current, actively shipping hardware platforms, and those hardware platforms that are within their first year after their official End of Life date. Beyond the one year time period, new software releases are no longer certified for use with the older hardware, even though it is possible that they may still work. This allows us to advance our product with features and functions that might not have been supported by the previous hardware, with previous generation CPUs and supporting components

### <span id="page-2-0"></span>**Current version**

ThinOS 8.5\_009

## <span id="page-2-1"></span>**Previous version**

ThinOS 8.4

## <span id="page-2-2"></span>**Platform information**

The following table lists the supported platforms and associated firmware in this release:

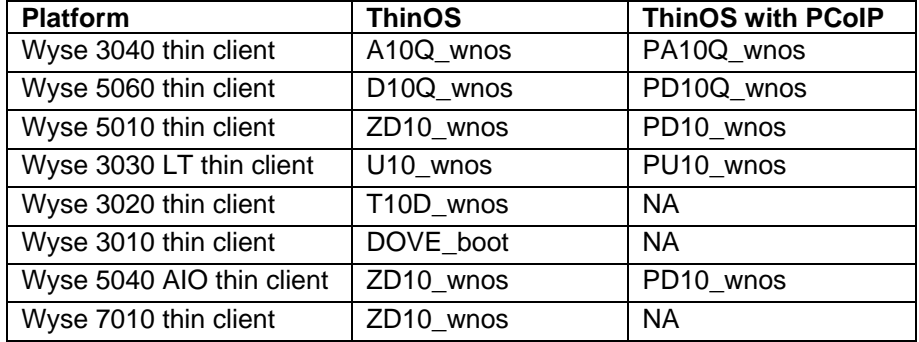

## <span id="page-2-3"></span>**BIOS information**

The following table lists the BIOS information in this release:

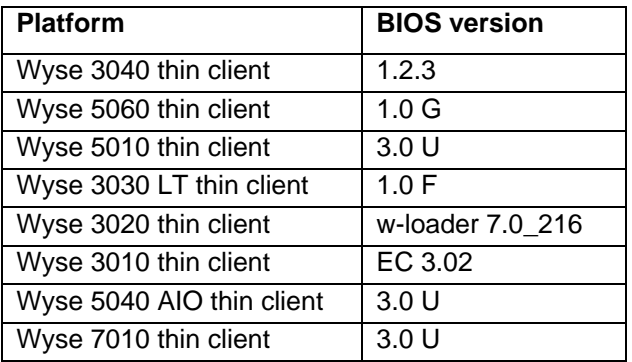

## <span id="page-3-0"></span>**New features**

This section contains the new features and feature matrix details.

### <span id="page-3-1"></span>**New features / platform matrix**

The following table lists the new features and platforms in this release:

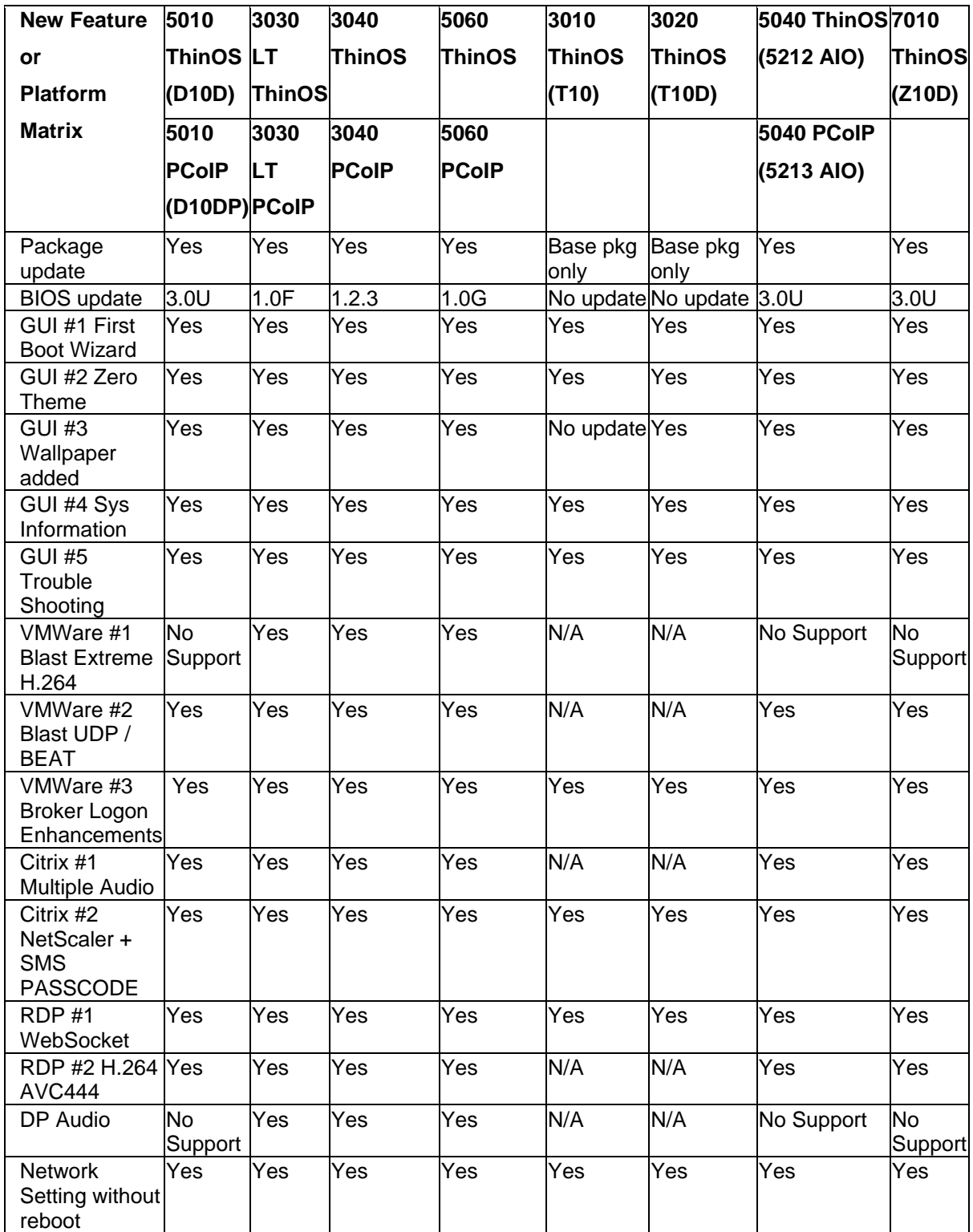

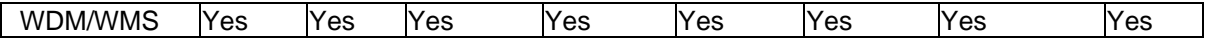

### <span id="page-4-0"></span>**Package update details**

This section contains package update details.

- Packages that will auto update following firmware update. No manual effort is needed.
	- o Base.i386.pkg: updated to 5.0.46515 for new firmware version
	- o Pcoip.i386.pkg: no major update remain 2.9.45162
- Packages that will self-install/update without need of INI configuration. You must upload the package to the file server directory /wnos/pkg/.
	- o RTME.i386.pkg: updated to 2.3.44433 following RTOP 2.3 from 8.4\_110
- Packages that require INI configuration to install/update.
	- o Horizon.i386.pkg: updated to 4.6.45422 following Horizon server 7.3/ client 4.6 release
	- o FR.i386.pkg: updated to 1.20.46089 to resolve any issue
	- o TCX.i386.pkg: no major update; version remains 7.1.41853

NOTE: Suffix version number is for ThinOS reference and has no reference with server software/application versions.

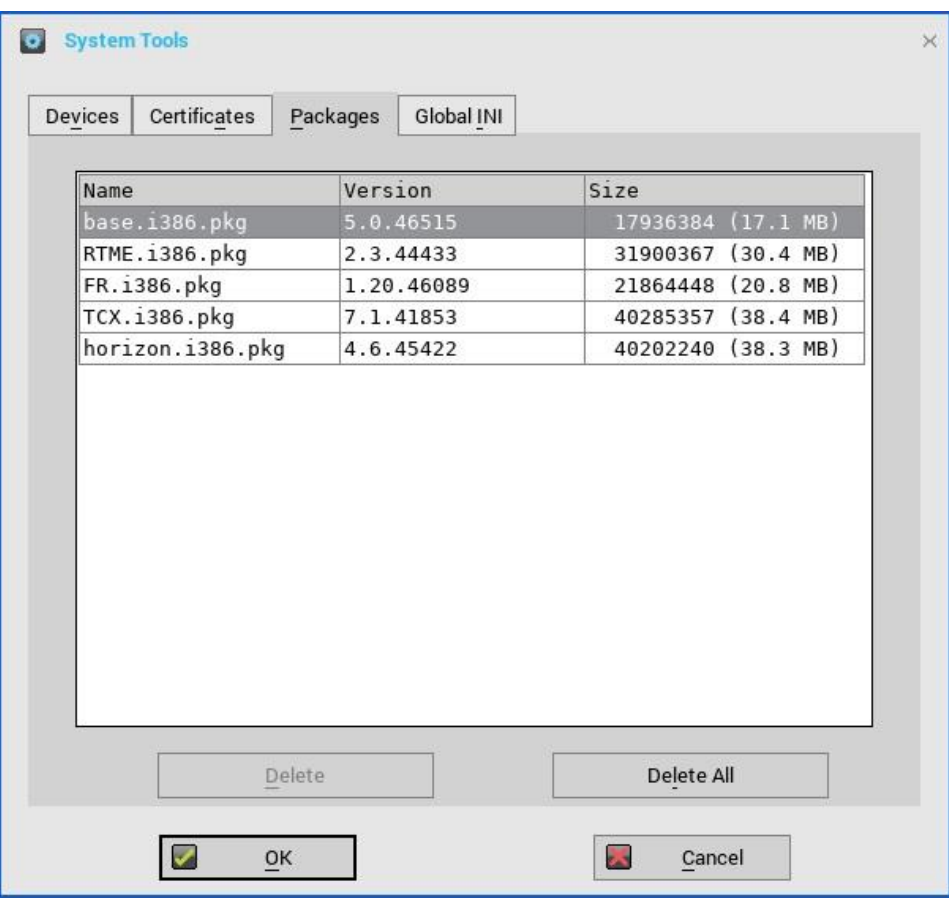

### <span id="page-4-1"></span>**BIOS update details**

This section contains the BIOS update details.

New BIOS fixed issues

- o System beep issue, password token support, unexpected boot issue, and so on (for Wyse BIOS).
- To make BIOS management consistent between Wyse and Dell BIOS, new INI parameter are added in "Device=Cmos" for Wyse BIOS
	- o [AutoPowerDate={yes, no}] [AutoPowerTime=hh:mm:ss] [AutoPowerDays={Sunday, Monday, Tuesday, Wednesday, Thursday, Friday, Saturday}]
	- o [CurrentPassword=password] [CurrentPasswordEnc=password encrypted] [NewPassword=password] [NewPasswordEnc=password encrypted]
- To make BIOS management consistent between Wyse and Dell BIOS, as well as other requirements, new INI parameters are added in "Device=DellCmos" for Dell BIOS.
	- **1.** [USBBootSupport={yes, no}]
	- **2.** [PXEBootSupport={yes, no}]
	- **3.** [WakeOnUSB={yes, no}]
	- **4.** [Action={extract, restore}]
- For BIOS configuration, if the password is configured, to update any settings, the password is required to be supplied. For example, the INI parameter to update settings must be followed with "CurrentPassword={}". This is mandatory for Dell BIOS, and will be implemented as mandatory for Wyse BIOS post this release.
- After a File Server BIOS update to a Wyse 5010 thin client/ Wyse 5040 thin client/ Wyse 7010 thin client/Wyse 5060 thin client/Wyse 3030 LT thin client device, due to a CMOS mismatch, BIOS management may not be possible till the user manually enters and exits the BIOS configuration menu. This can be accomplished as follows:
	- o Boot unit and press **Delete** during boot to enter BIOS menu.
	- o Enter the BIOS password.
	- o Press **F10** to save BIOS configurations and resolve the CMOS mismatch.

The following table contains details on the main BIOS function and support matrix:

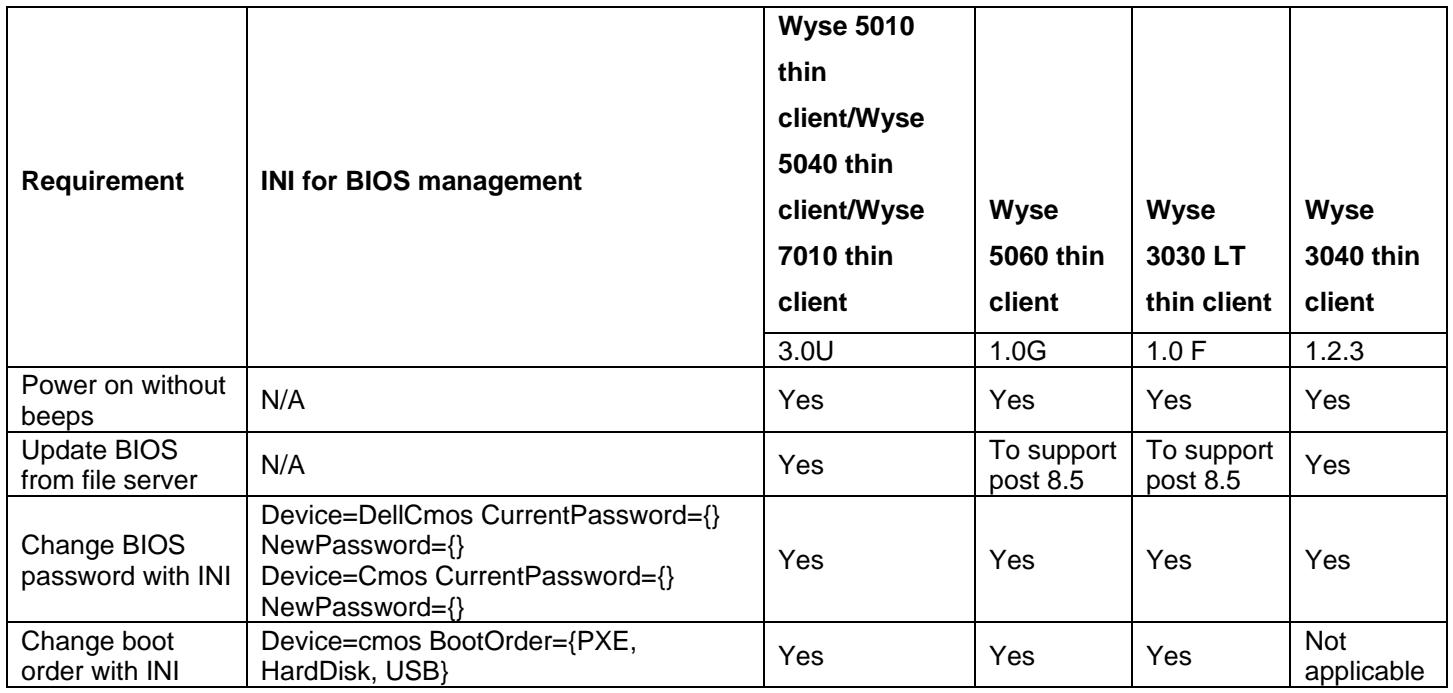

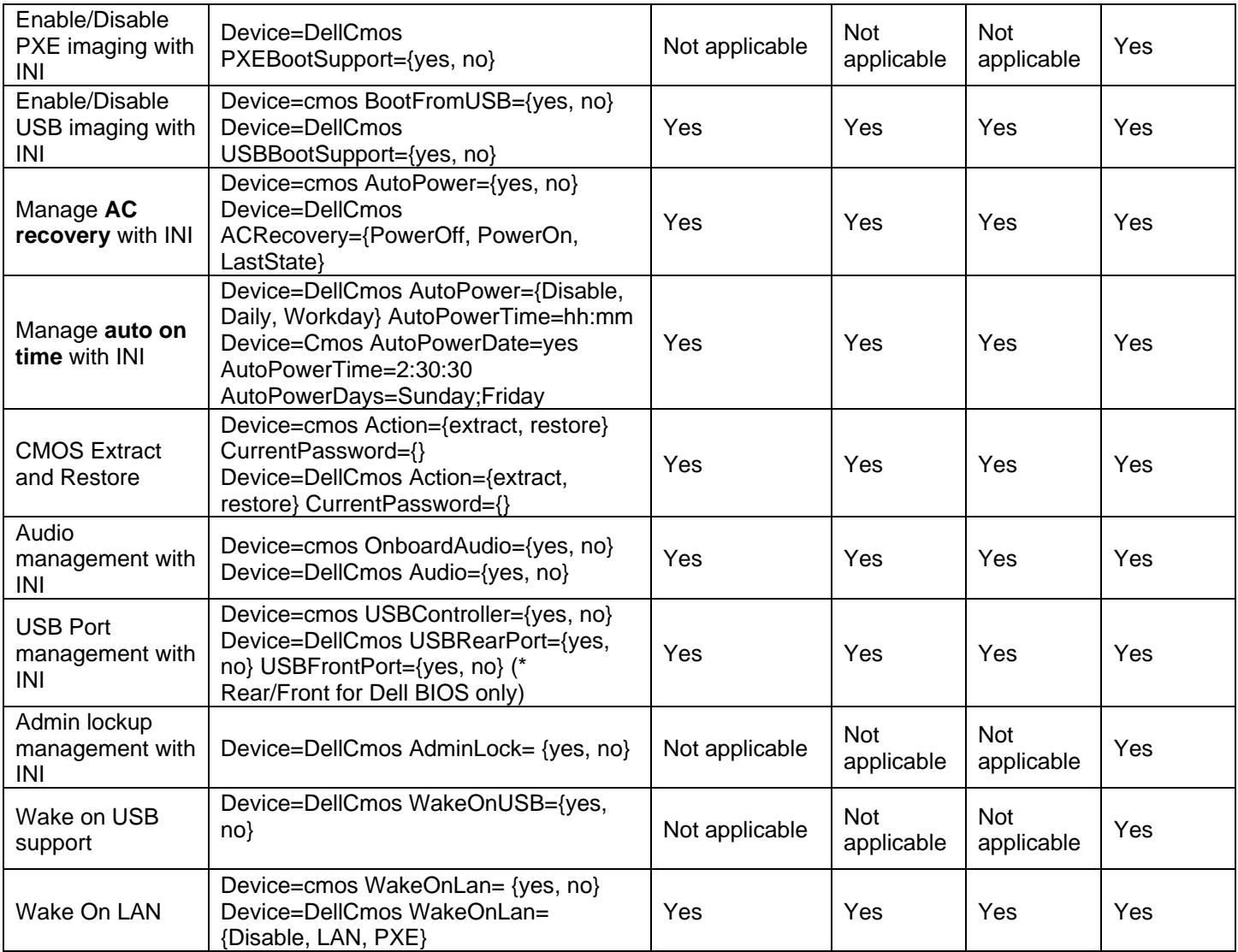

### <span id="page-7-0"></span>**GUI #1 First Boot Wizard**

The following flowcharts depict the workflow of the First Boot Wizard:

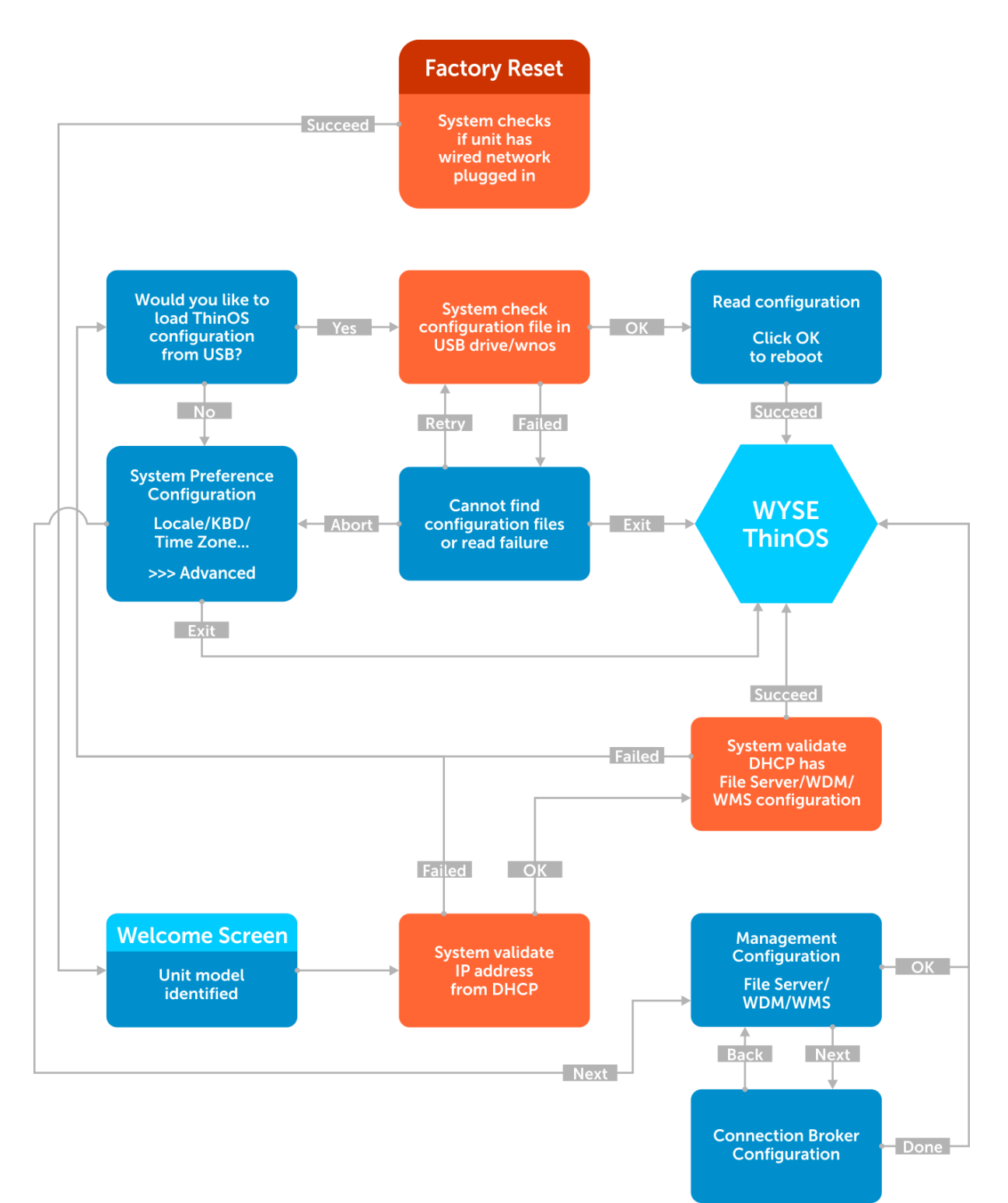

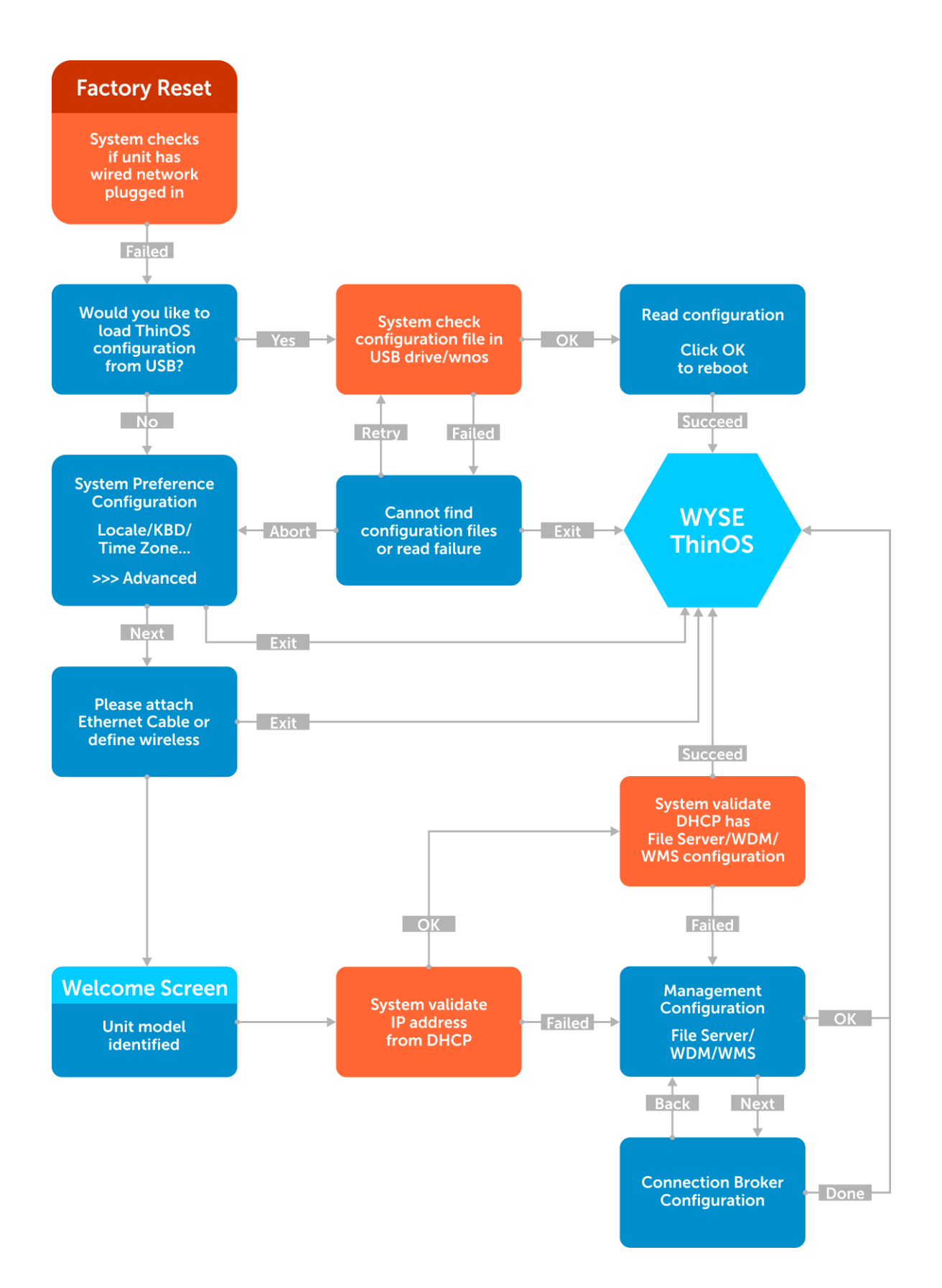

#### **To exit First Boot Wizard**

To exit First Boot Wizard, follow these steps:

- Select **Exit** at right bottom corner on the following screens:
	- o USB config load failure
	- o System Preference
	- o Ethernet
- Select **OK** or **Done** on the following screens:
	- o Read USB configuration success
	- o Management Configuration
	- o Connection Broker
- Press **Ctrl+Esc** during network connection. You also press **Ctrl+Esc** on the Welcome screen to exit First Boot Wizard.

#### **Screen usage and tips**

- This wizard is initiated for new units from factory or after factory default reset.
- German localization is included in the standard image. The Japanese translation is included in the Japanese image. For including other languages work with MSG file and INI.
- The **Welcome** screen displays the thin client unit model.

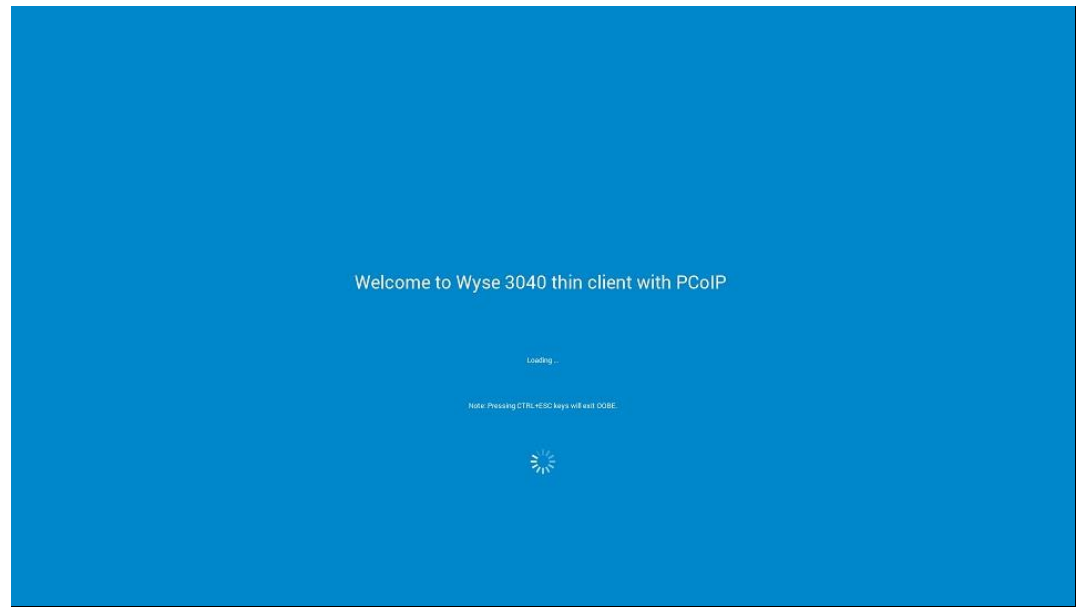

- Loading the USB configuration searches for configuration files such as wnos.ini and so on in USB /wnos directory.
	- o All configuration files can be loaded except for firmware and package update

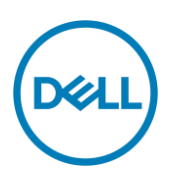

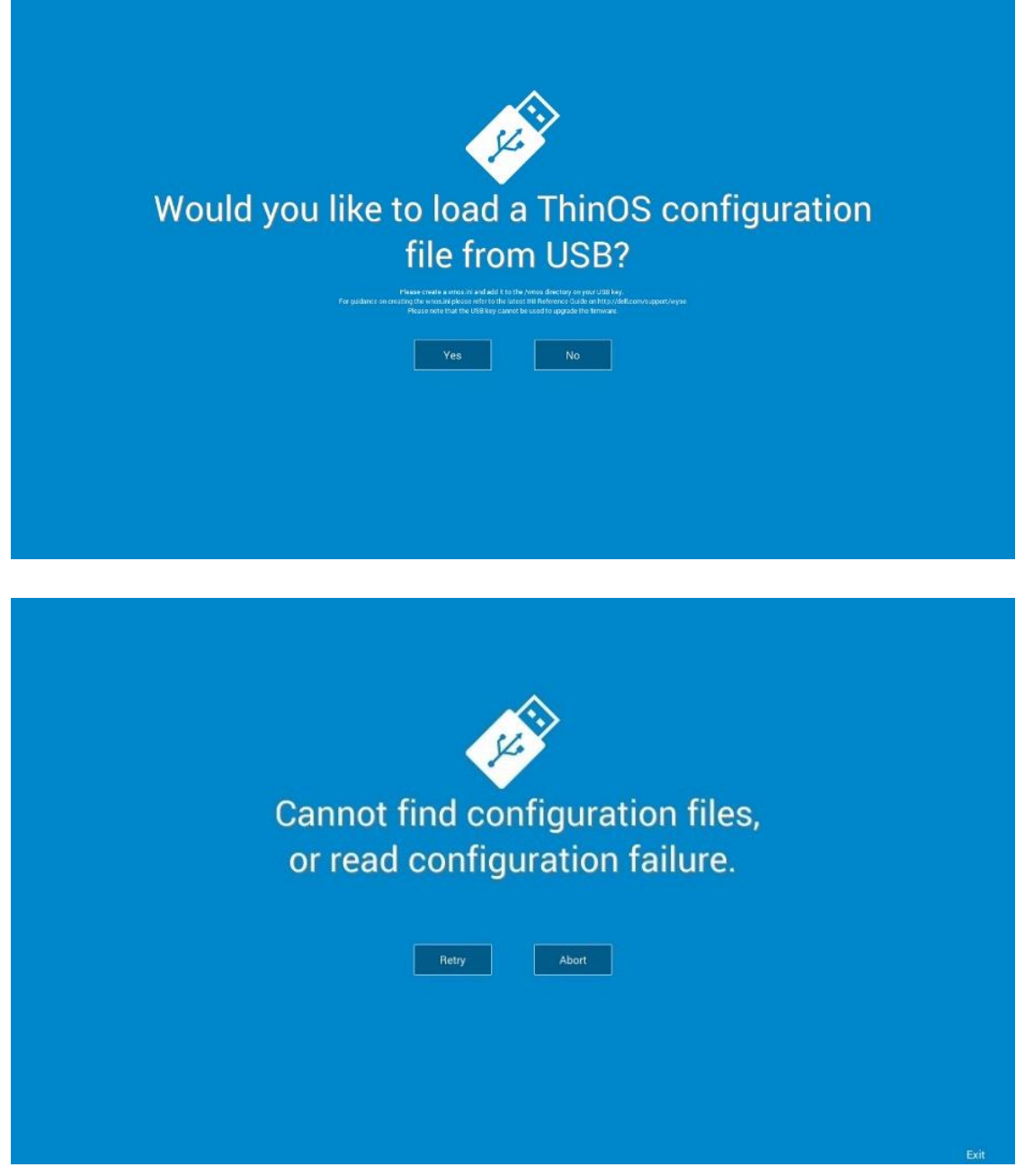

 On the **System Preference Configuration** screen select **advanced>>>** to enable daylight saving and so on.

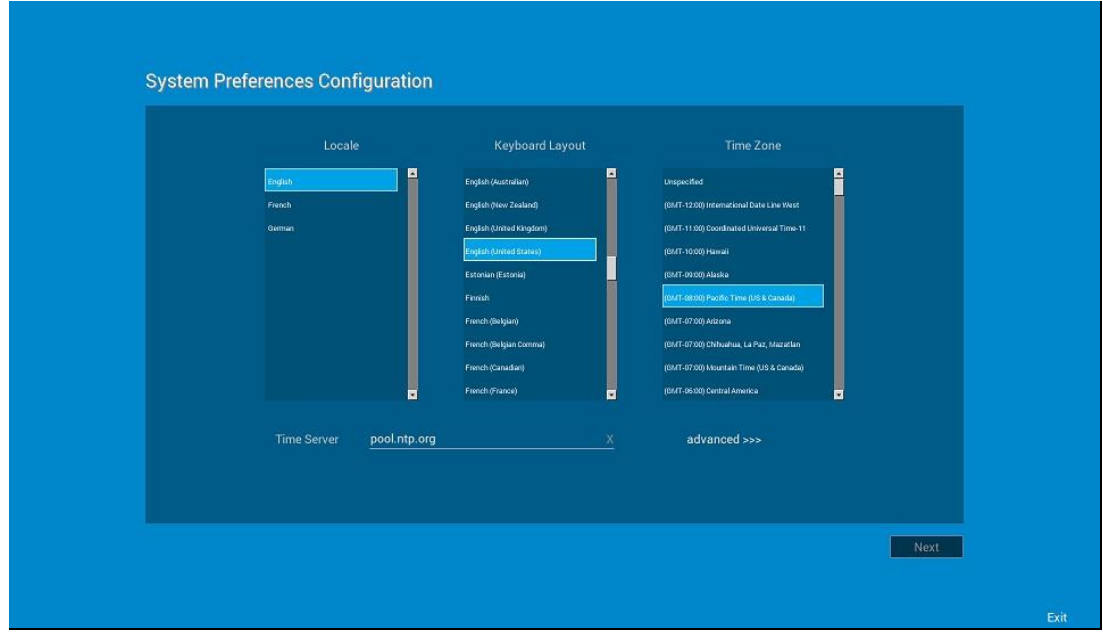

 On the **Attach Ethernet** screen, if there is no Ethernet, select Define a wireless connection to setup wireless connection. **Define a wireless connection** option is disabled if the thin client does not have a wireless module.

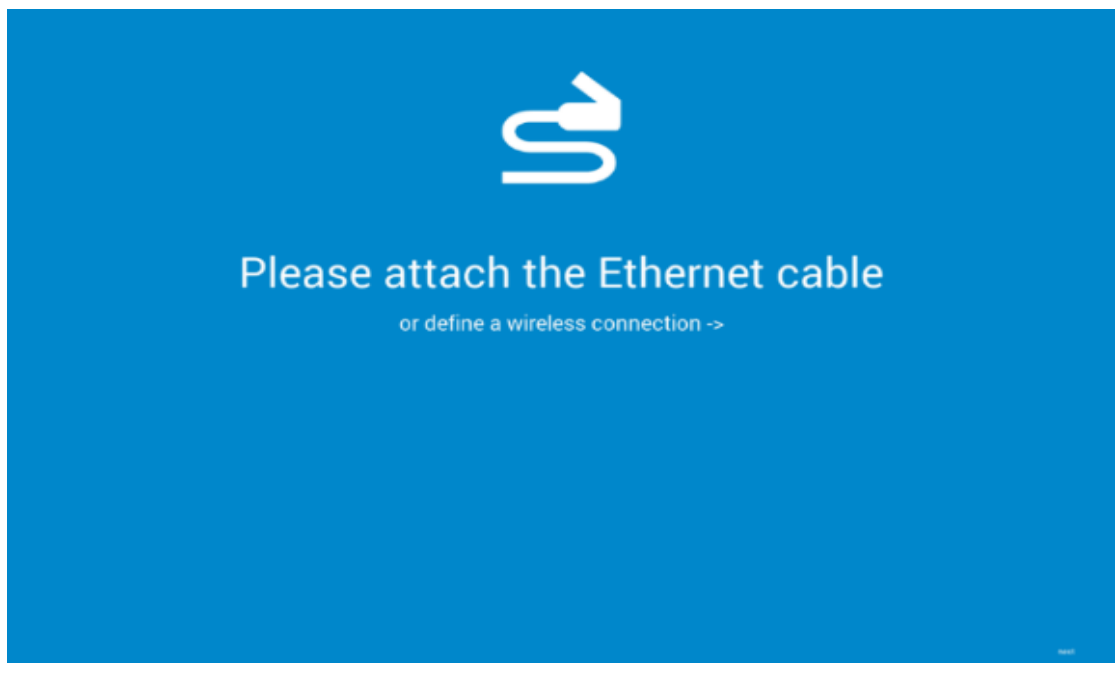

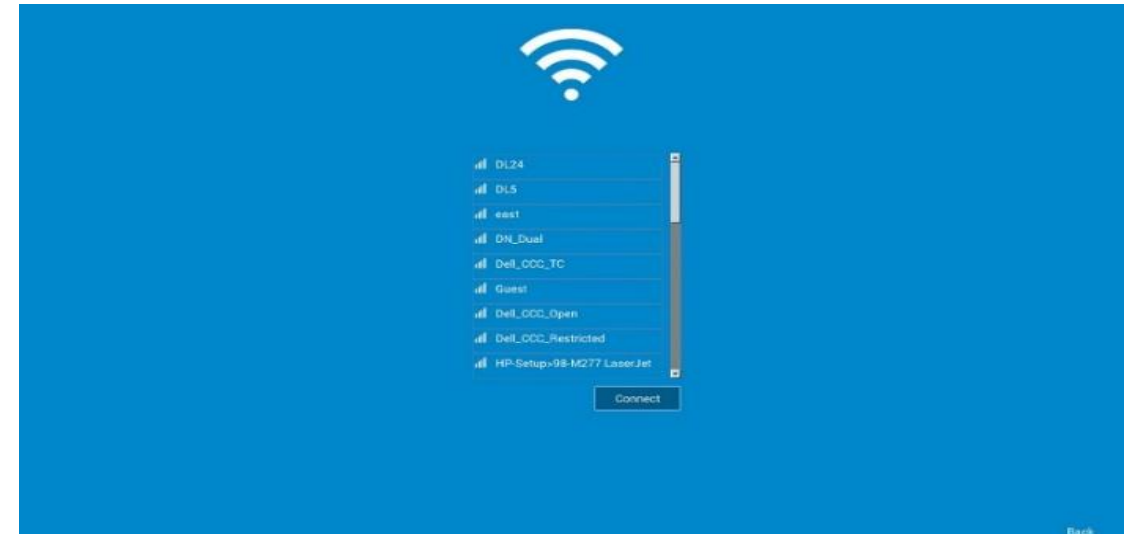

- Management Configuration—File Server, WDM, WMS
	- o Additional options such as **Certificate Manager** and **Disable SSL warning** are available.
	- o Finish configuration using any of the following three options:
		- **File Server**
		- WDM
		- WMS

The system displays the Done and Next options.

o Select **Next** to navigate to the next screen where all the manually entered configurations are cleared.

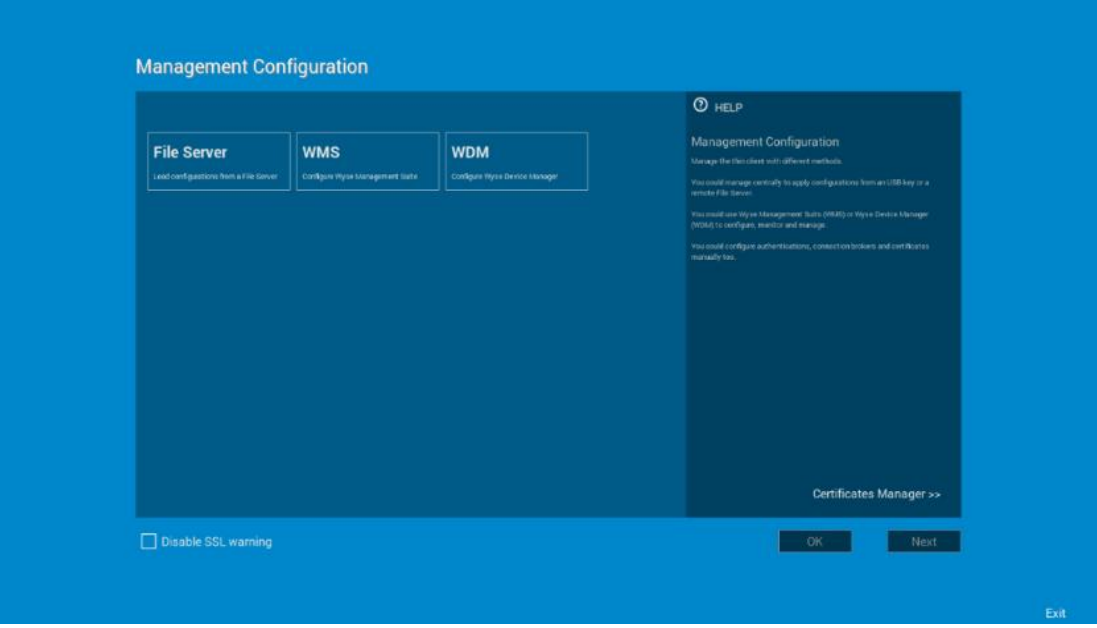

- Connection Broker Configuration
	- o Additional options such as **Certificate Manager** and **Disable SSL** warning are present
	- o ThinOS options are **Citrix**, **Microsoft**, **VMware**, **DELL**, and **Others**.

o ThinOS with PCoIP options are **Citrix**, **Microsoft**, **VMware**, **DELL**, **Other**, **Amazon.**

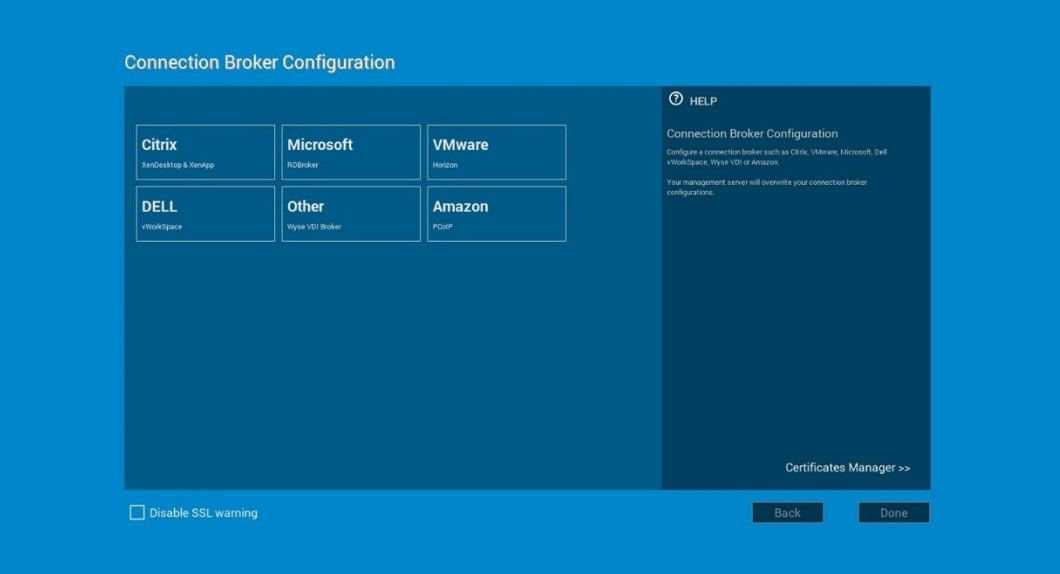

### <span id="page-13-0"></span>**GUI #2 Zero theme for VMware and Citrix**

- Zero mode/theme for VMware and Citrix is introduced.
- INI parameter values are introduced.
	- o ZeroTheme={Classic, VDI, Citrix, VMware}
	- o SysMode={Classic, VDI, Citrix, VMware}
- The INI parameter works only with the **wnos.ini** file.
- Configure parameter = Citrix, system searches for **xen.ini**, and loads the Citrix zero mode (ThinOS Lite)
	- o You can configure ThinOS in Citrix zero mode like using ThinOS Lite.
	- o Without **xen.ini**, **wnos.ini** files will be used.
	- o To switch from this mode, **wnos.ini** must be used.
- Configure parameter = VMware, system will load the VMware zero mode (new GUI)
	- o You can configure ThinOS in VMware zero mode
	- o VMware wallpaper is used in VMware zero mode

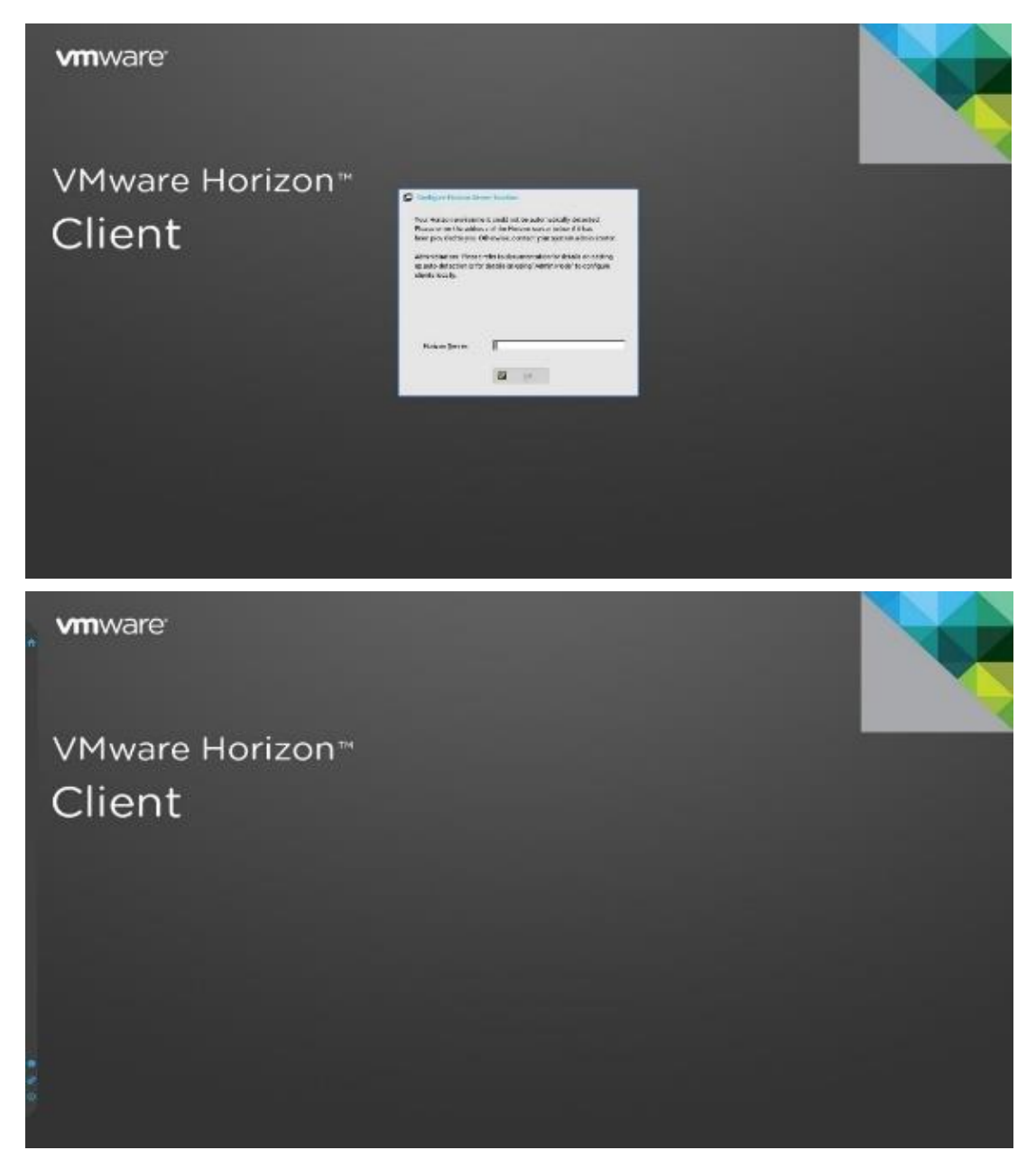

### <span id="page-14-0"></span>**GUI #3 Added wallpaper**

- This feature is not available for Wyse 3010 thin client as there is not enough memory space to store the wallpaper (930k).
- This feature is not available in zero theme (Citrix/VMware).

Wallpaper (Standard wallpaper before and after user login)

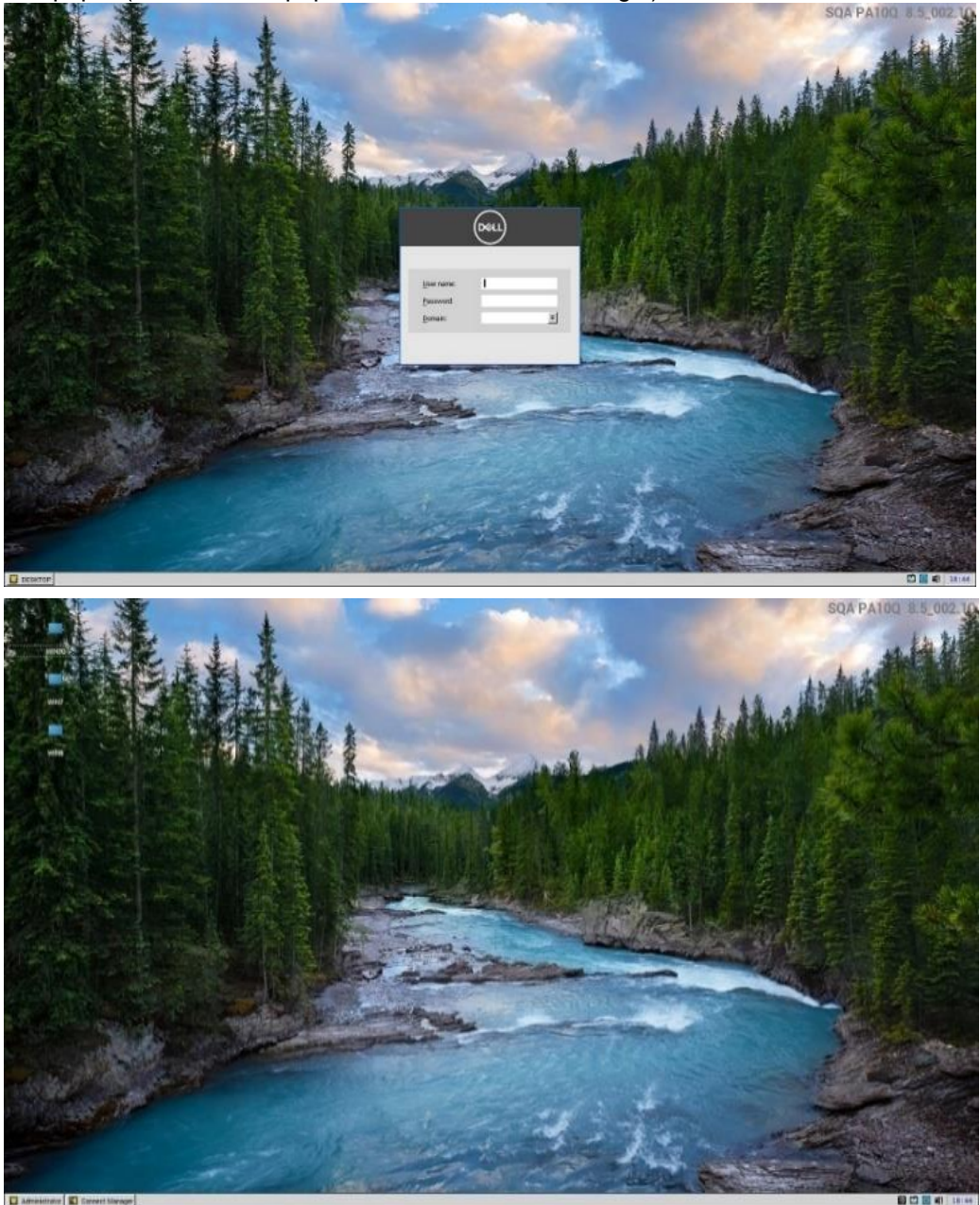

### <span id="page-15-0"></span>**GUI #4 System information**

- **About** tab is added in the System Information screen with the following details:
	- o ThinOS and BIOS image names (for example, **ZD10\_wnos** and **ZD10\_bios.bin**)
	- o Citrix Broker/Receiver version (represents ICA revisions between ThinOS versions)
	- o Microsoft Broker/RDP version
	- o View Horizon version (this represents Horizon revisions between ThinOS versions)
	- o Teradici PCoIP version (this represents PCoIP revisions between ThinOS versions)
	- o Authentication (Imprivata, Secure Matrix, Caradigm, HealthCast) versions

**Firmware reference details**

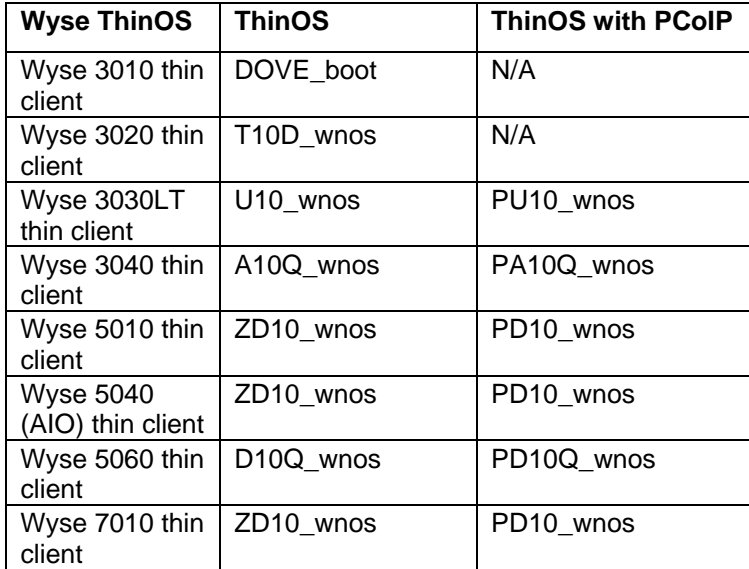

#### **Version conversion information**

- Kernel mode–components are implemented in the kernel according to the required specification. The version is displayed as **[max].[min]** which is the base version of protocol or server or client of the component. For example, Microsoft RDP protocol version is 10.0, Imprivata version is 5.2 and so on.
- User mode –components are from the source or binary from third party and compiled or integrated into ThinOS. The version is displayed as **[max].[min].[svn\_revision]**. The [max] and [min] is the base version of the third party component, and the [**svn\_revision]** is the source control revision of ThinOS. Using this version, you can identify different revisions. For example, Citrix Receiver version is 14.0.44705, the VMware Horizon version is 4.6.45422, and so on. The components are actually matched to the installed packages. If the packages are removed, the field will be empty in the **About** tab.

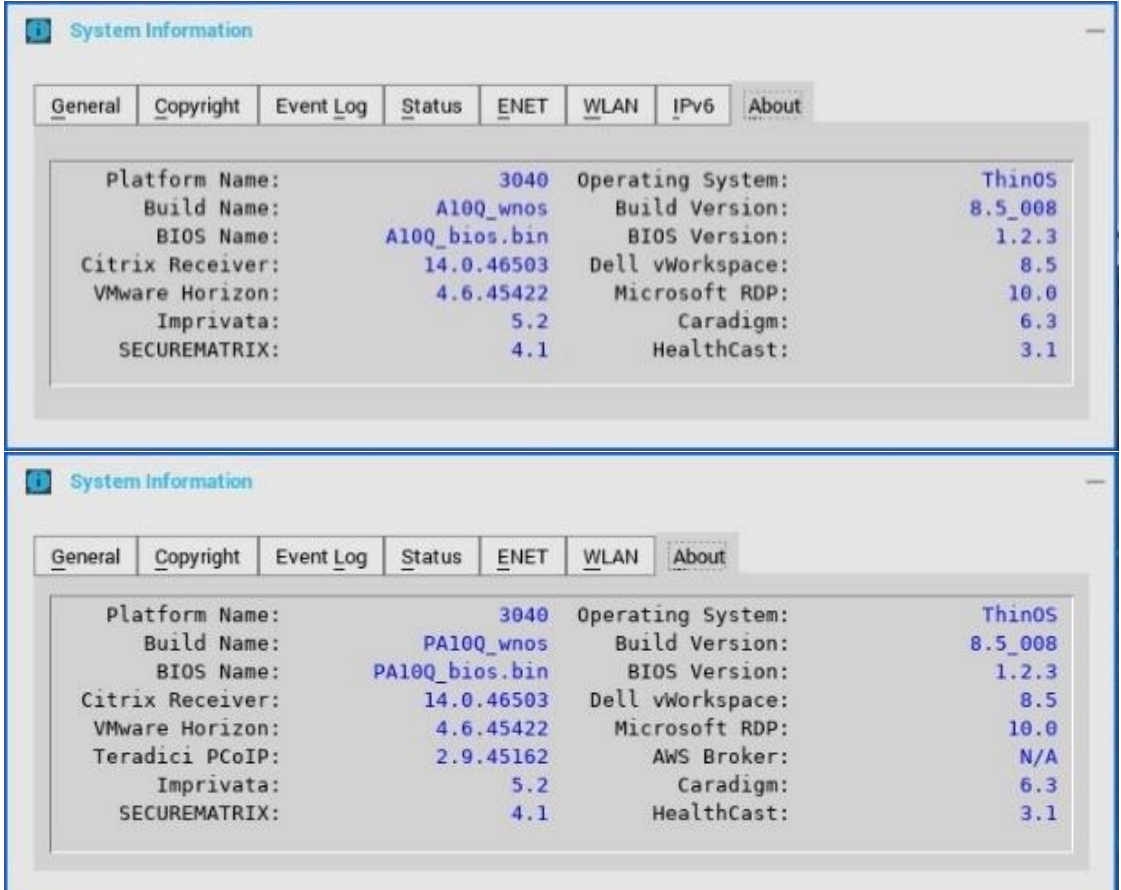

### <span id="page-17-0"></span>**GUI #5 Trap picture export**

Provides ability to save trap screenshots to the USB/File server and exports **wnos.ini/ccm.ini** to the USB/File server.

- When a trap occurs, it is no longer necessary to take screen capture.
- Exported file name is added with the build information which is used in troubleshooting.
- Files are uploaded to a file server or USB key in the directory **/wnos/troubleshoot/**

#### **Working scenario**

- Go to **Trouble Shooting > click Export Screen Shot**, the screen shots are exported to file server or USB key.
	- $\circ$  If the screen shot is copied to the clipboard, the screen shot will be exported.
	- o If the screen shot is not copied to the clipboard, it will automatically copy the full screen and export.
- Go to **Trouble Shooting > click Export INI Files**, the global INI file (**wnos.ini** or **xen.ini**), **wdm.ini** or **ccm.ini** are exported to a file server or USB key (all INI parameters in the **ccm.ini/wdm.ini/wnos.ini** tab are exported).
- Go to **Trouble Shooting > click Force Coredump**, the coredump file and the trap information picture are saved to a local disk. Reboot unit, coredump file and picture file will be uploaded to a file server or USB key.

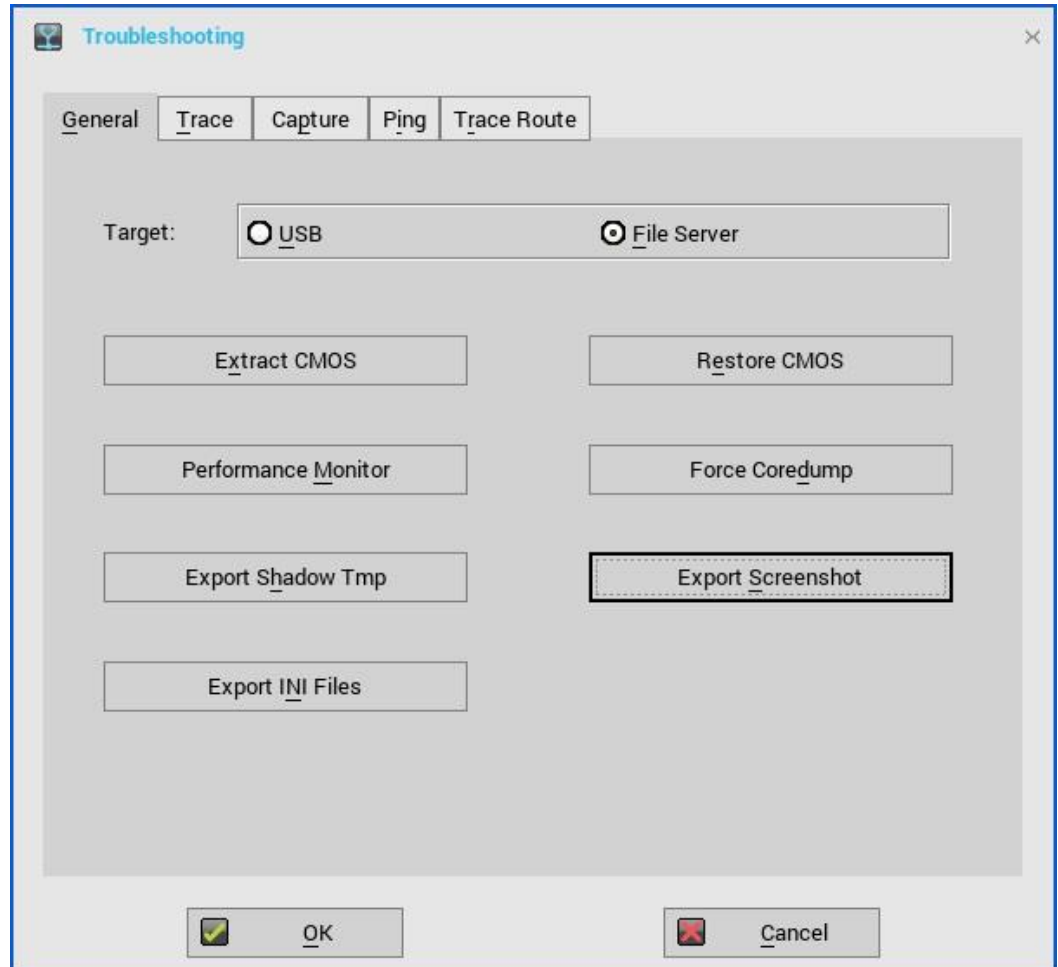

### <span id="page-18-0"></span>**VMware #1 Horizon Blast Extreme H.264**

- **Horizon.i386.pkg** is updated to support the new feature; see the new version and the Horizon version in the **System Information > About** tab for the revision changes.
- **Enable H264** check box is added in the **Global Connection Settings** to allow H.264 decoding for Horizon Blast Extreme (Hardware decoding).
	- o This option is only available for platforms such as Wyse 3040 thin client, Wyse 5060 thin client, Wyse 3030 LT thin client.
	- $\circ$  The maximum resolution that is supported depends on the capability of the graphical processing unit (GPU) on the client.
- INI value **SessionConfig=Blast EnableH264=yes/no** is added for supported platforms.
	- o Default is enabled in ThinOS v8.5

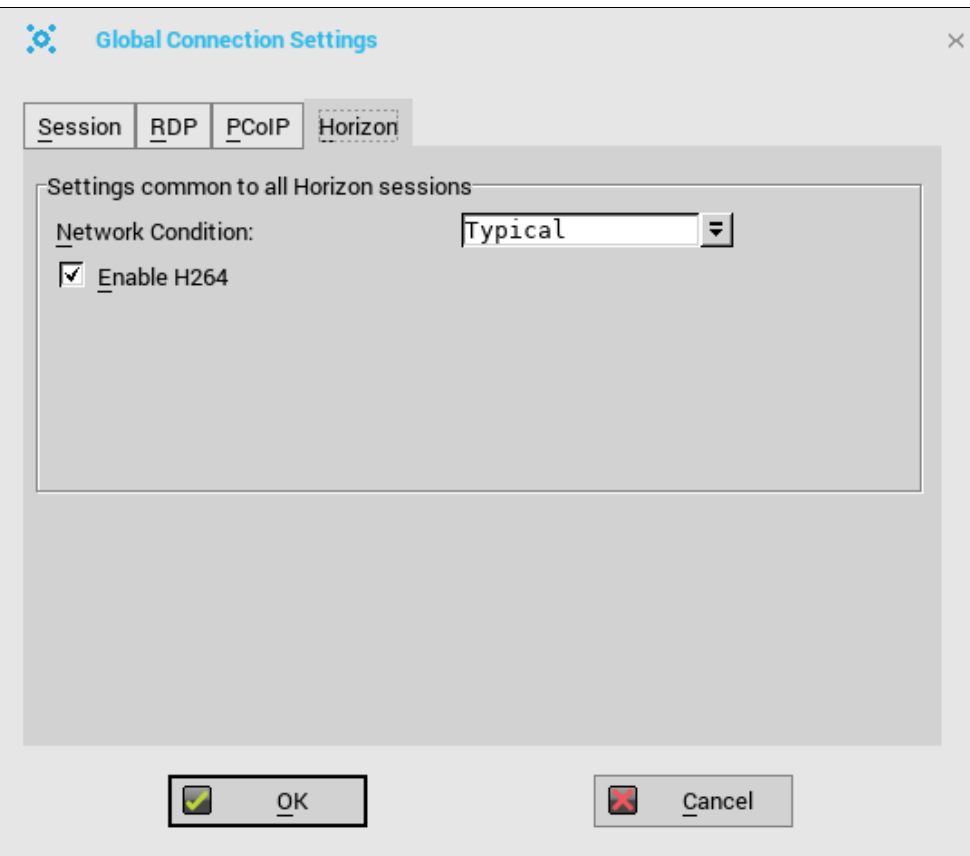

#### **Performance and Evaluation**

- ThinOS implementation is based on Horizon 4.6 Linux Client
- VMware introduced performance tracker tool for evaluation and data collection
- To validate how H.264 works check the **mks** log file (/**tmp/vmware-user/vmware-mkspid.log**) to ensure that **H264 support is enabled** is in the log file.
- Blast H.264 is not supported on Wyse 5010 thin client/Wyse 5040 thin client/Wyse 7010 thin client due to GPU driver compatibility.
- Blast H.264 is automatically disabled on Wyse 5060 thin client over 1920 x 1200 due to Hardware limitation.

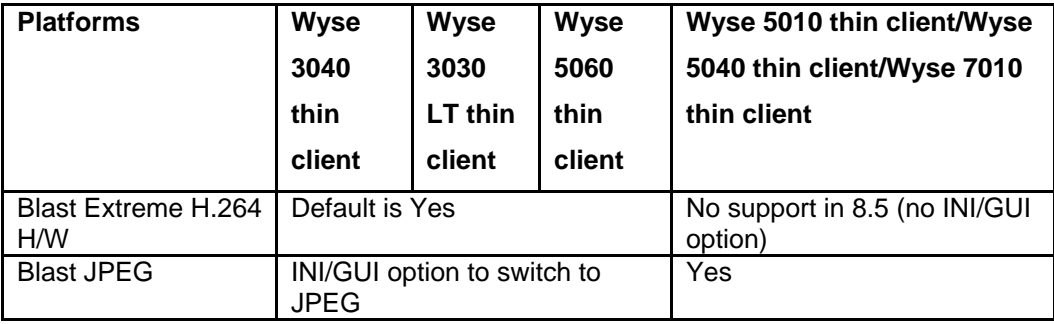

### <span id="page-20-0"></span>**VMware #2 Horizon Blast UDP/BEAT**

- Blast Extreme uses the Transmission Control Protocol (TCP) or the User Datagram Protocol (UDP). Blast Extreme as a protocol is part of BEAT (Blast Extreme Advanced Transport). Choose UDP protocol to use the bandwidth for the desired result.
- Pre-Conditions: In order to enable UDP, you need to make a few changes to the View Connection Server, the Agent host desktop as well as the Client. See, VMware guide for configuration details on the server and agent desktop.
	- o The following content are from the Horizon certificate guide for reference: <https://code.vmware.com/group/euc/thin-client/certs/4.6/>
	- 1. On the View Connection Server, do the following:
		- a. Browse **to \Program Files\VMware\VMware View\Server\appblastgateway\absg.properties**
		- b. Add the entry **enableUDP=true**. Ensure that the value is set to **true**.
		- c. Restart the VMware Blast Security Gateway service.
	- 2. To disable the Blast Secure Gateway, do the following:
		- a. On your web browser, go to **View Administrator web portal**.
		- b. Select View **Configuration > Servers**.
		- c. Select the required Server, and click **Edit**.
		- d. Deselect **Use Blast Secure Gateway for Blast Connections** to system.
	- 3. On the Agent machine, do the following:
		- a. Run **regedit** and browse to **HKEY\_LOCAL\_MACHINE\SOFTWARE\VMware, Inc.\Vmware Blast\Config**. Add a new string value **LogLevel** with value data set to **debug**. If **LogLevel** key already exists, change the value to **debug**.
		- b. From the same location in **regedit**, add another key called **UdpEnabled** and set the data value to **1**.
		- c. Run **gpedit.msc** to start the Local Group Policy Editor, under **Computer Configuration**, right click on **Administrative Templates**, and select **Add/Remove Templates**.
		- d. Add the **vdm-blast.adm** entry.
		- e. Click browse **Computer Configuration\Administrative Templates\Classic Administrative Templates (ADM)\VMware Blast**, ensure that H264 and UDP are enabled.
		- f. Restart the Blast service.
	- 4. Launch the Horizon Client, and connect to your View Connection Server.
	- 5. Enable UDP from the UI.
	- 6. Connect to a remote desktop using Blast protocol.
	- 7. Browse to **%ProgramData%\VMware\VMware Blast\Blast-Service.log** and check the time connection was established.
	- 8. Click **Search and confirm that socket xxx transition to state ESTABLISHED** in **Blast-Worker-SessionIdx.log. xxx** starts from 1, for example "103" message is recorded in the log file.
	- 9. Disconnect from the remote desktop and disable UDP setting in the UI.

**Working scenario in ThinOS**

Select network condition in Connect Manager > Global Connection Setting > Horizon. The valid readings are:

- o Excellent: this means Blast connection will use TCP
- o Typical (default): this means Blast connection will use TCP
- o Poor: this means Blast connection will use UDP

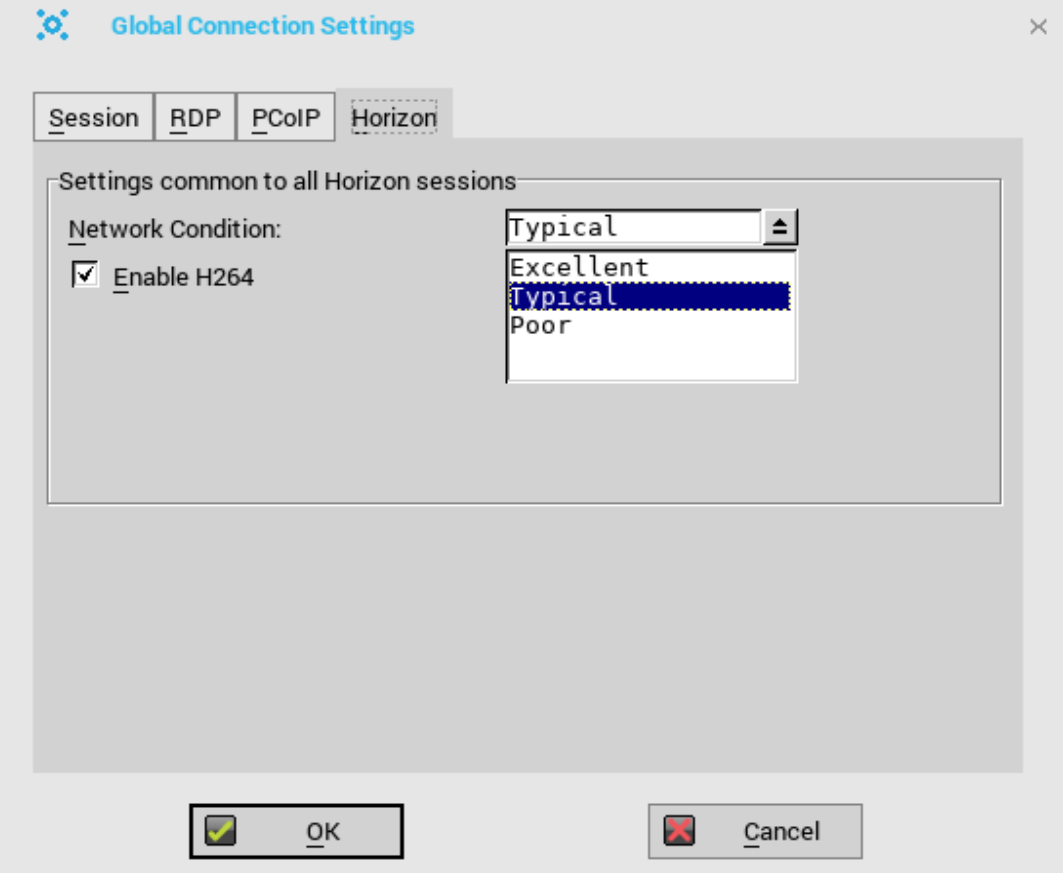

### <span id="page-21-0"></span>**VMware #3 Broker logon enhancements**

**Unauthenticated Users**: User(s) can anonymously log into the VM remotely.

- On your AD Server, create two anonymous users. For example, **anonymous1** and **anonymous2**.
- Log in to your **View Admin** web portal.
- Go to **Users and Groups > Unauthenticated Ac**cess and add the two new anonymous users to the **View Connection Manager**.
- Under **View Configurations > select Servers > Connection Servers > select your Connection Server**, and click **Edit > Authentication tab > choose Enabled for unauthenticated access**. Do not select any users for the Default Unauthenticated User.
- Under **Application Pools > add a few applications that you have installed on this VM** and map it to **anonymous1** and **anonymous2** users.
- On ThinOS, select **Log in anonymously using Unauthenticated Access**.

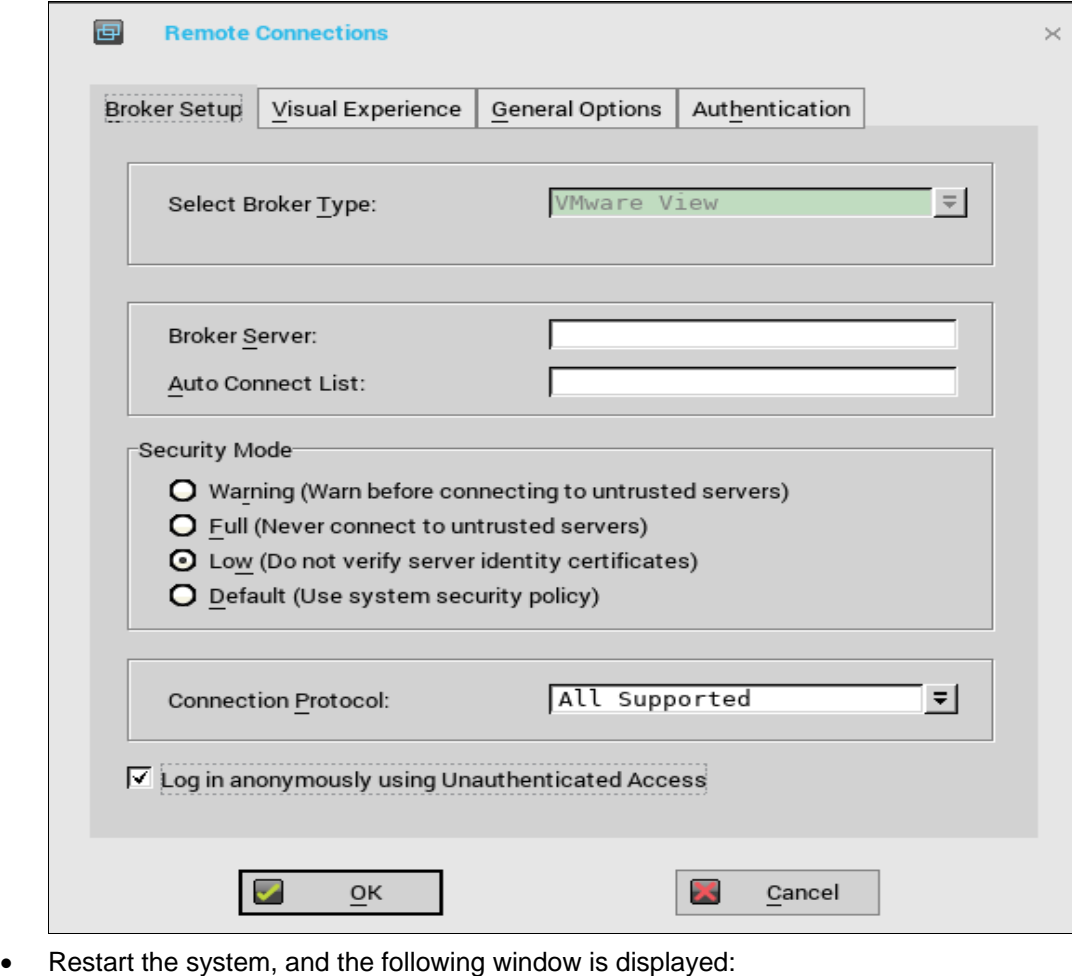

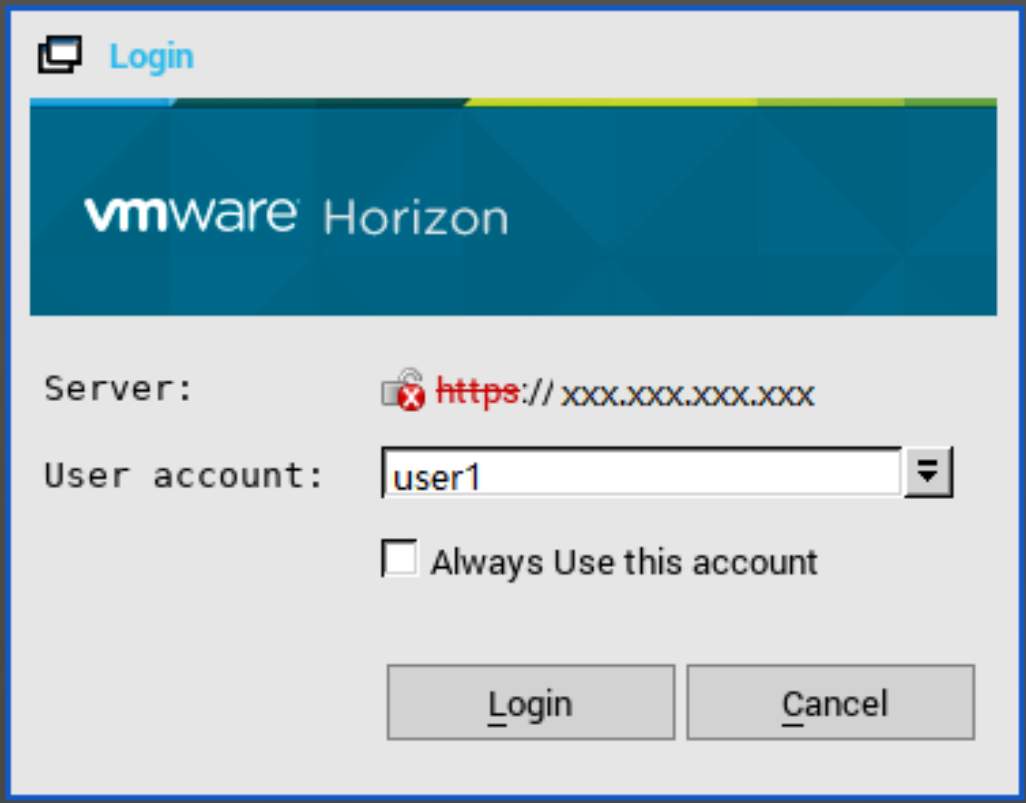

 Select **Always use this account**, and you can use this account login but cannot change to other users.

**Hide Server URL:** The server URL is not displayed in the Horizon View broker UI.

- Option A: Change it from View Connection Server web portal
	- **1.** Log into your View Connection Server web portal.
	- **2.** Under **View Configuration > Global Settings > Edit**, select the **Hide server information in client user interface** check box, clear the **hide domain list in client user interface** check box and click **OK**.
	- **3.** Log in to VMware Horizon broker.
	- **4.** The Server URL is not displayed when the Domain list is displayed.
- Option B: Change it using INI parameter.
	- o **ConnectionBroker=vmware DisableShowServer=yes**

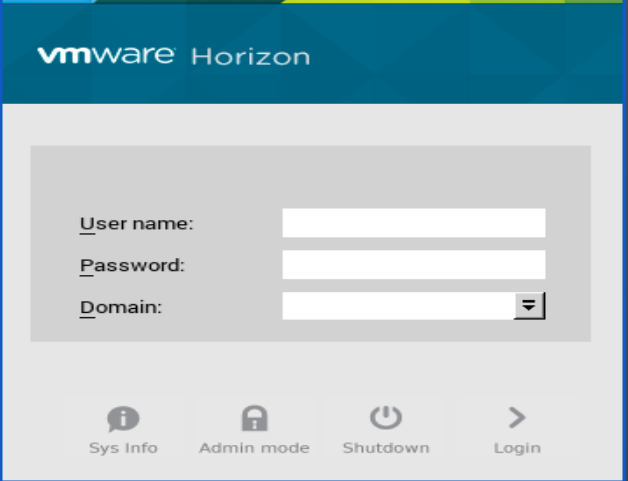

**Hide Domain List:** The domain list can be hidden in the Horizon View Broker logon UI.

- **1.** Log into your View Connection Server web portal.
- **2.** Under **View Configuration > Global Settings > Edit**, select the **hide domain list in client user interface** check box, clear the **Hide server information in client user interface** check box and click **OK**.
- **3.** Restart the system.
- **4.** The Server URL is displayed, and the Domain list is not displayed.

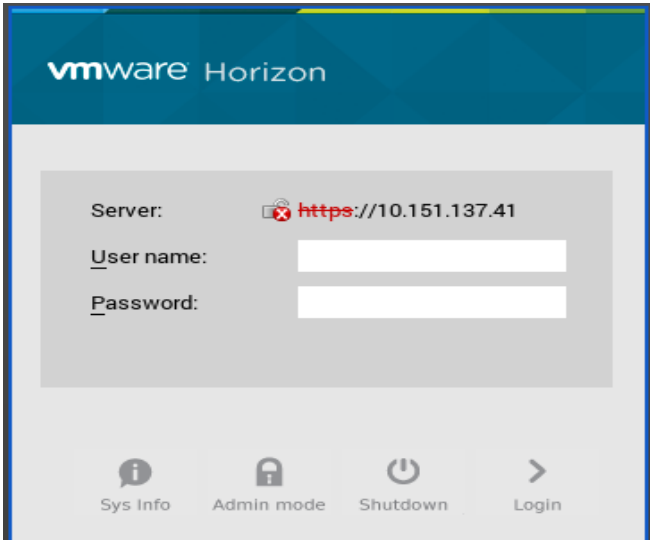

### <span id="page-24-0"></span>**Citrix #1 Multiple audio device support**

- Citrix revision in ThinOS is updated to support the following Citrix new features/changes. See, Citrix version in the **System Information > About** tab for the revision changes.
- Supporting multiple audio device utilization in XD/XA 7.6 and later.

#### **Pre-condition**

- Citrix VDI desktops: configuration is not required
- Citrix RDS desktops: policy **Audio Plug N Play = allowed**. By default it is allowed.

#### **Support Devices**

- USB headset, webcam (without USB redirection).
- Analog headset.

#### **Limitation**

- ThinOS 3010 and 3020 are not supported.
- For ThinOS 3030 LT, to use DP audio in session, you must set DP audio as default audio device in ThinOS Peripherals settings or the DP audio is not available in session.
- Citrix multiple audio feature does not work with HDX generic audio. The resolution for the issue will be delivered in the next ThinOS release.

#### **For Citrix multiple audio, you must consider the following points.**

- With HDX Generic Audio
	- o Audio device: "PC Mic and Speaker"
	- o Configure Speaker/Microphone respectively
	- o Secondary ringer: audio devices excluding above selected ones
- With RTME
	- o Audio device: HID headset + "PC Mic and Speaker"
	- o Set "PC Mic and Speaker" to configure Speaker/Microphone respectively
	- o Secondary ringer: audio devices excluding above selected ones
- Tips to work effectively
	- $\circ$  ThinOS default audio = latest plug-in audio device.
	- $\circ$  Session default audio = ThinOS default audio; can be changed.
	- o Upon hot plug-in/out device, advise to restart SFB/Lync client.
- o UDP Audio is supported with multiple audio.
- o You can switch audio device setting without hot plug-in/out.
- o The multiple audio option can be shared across multiple sessions.

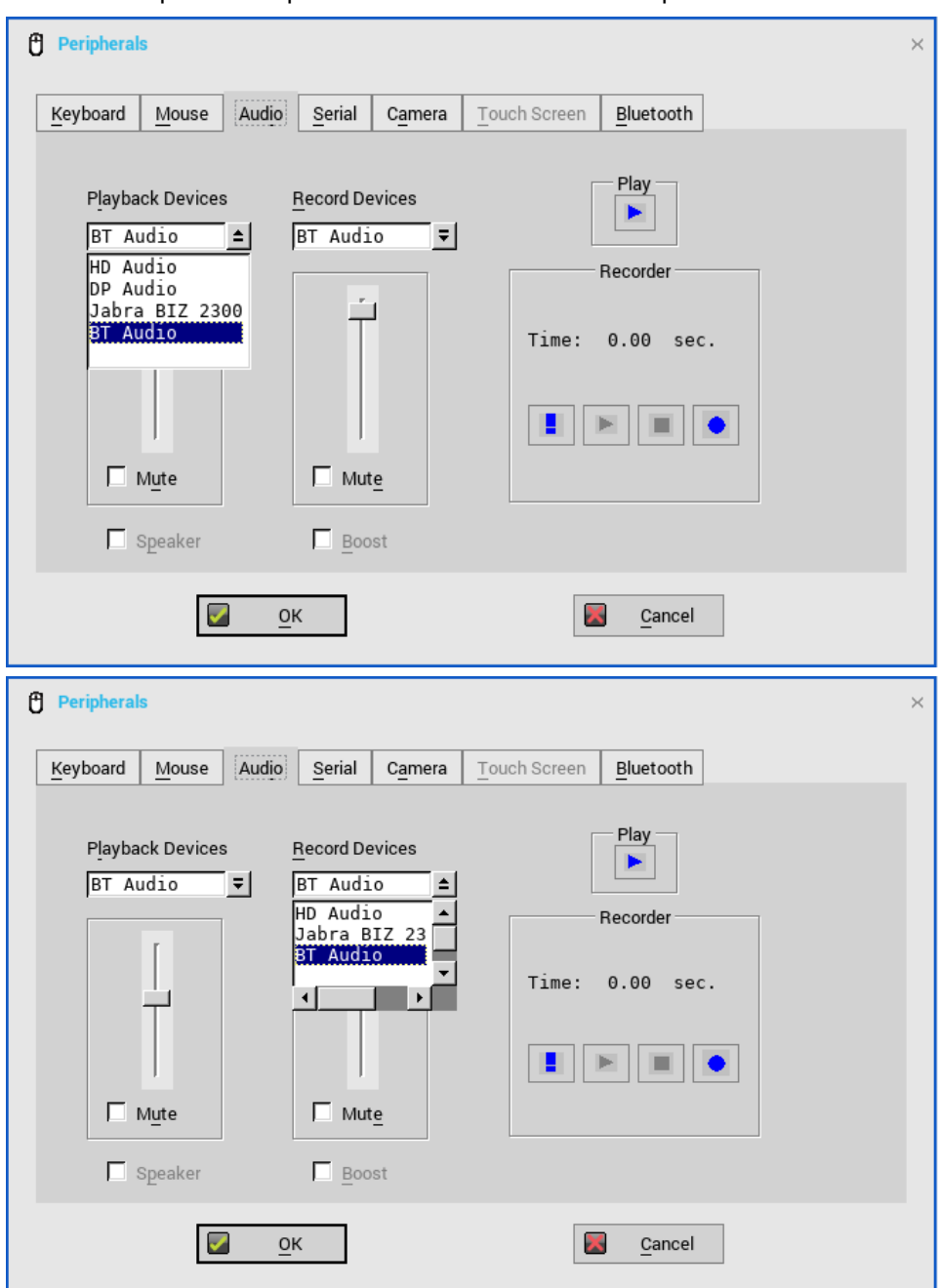

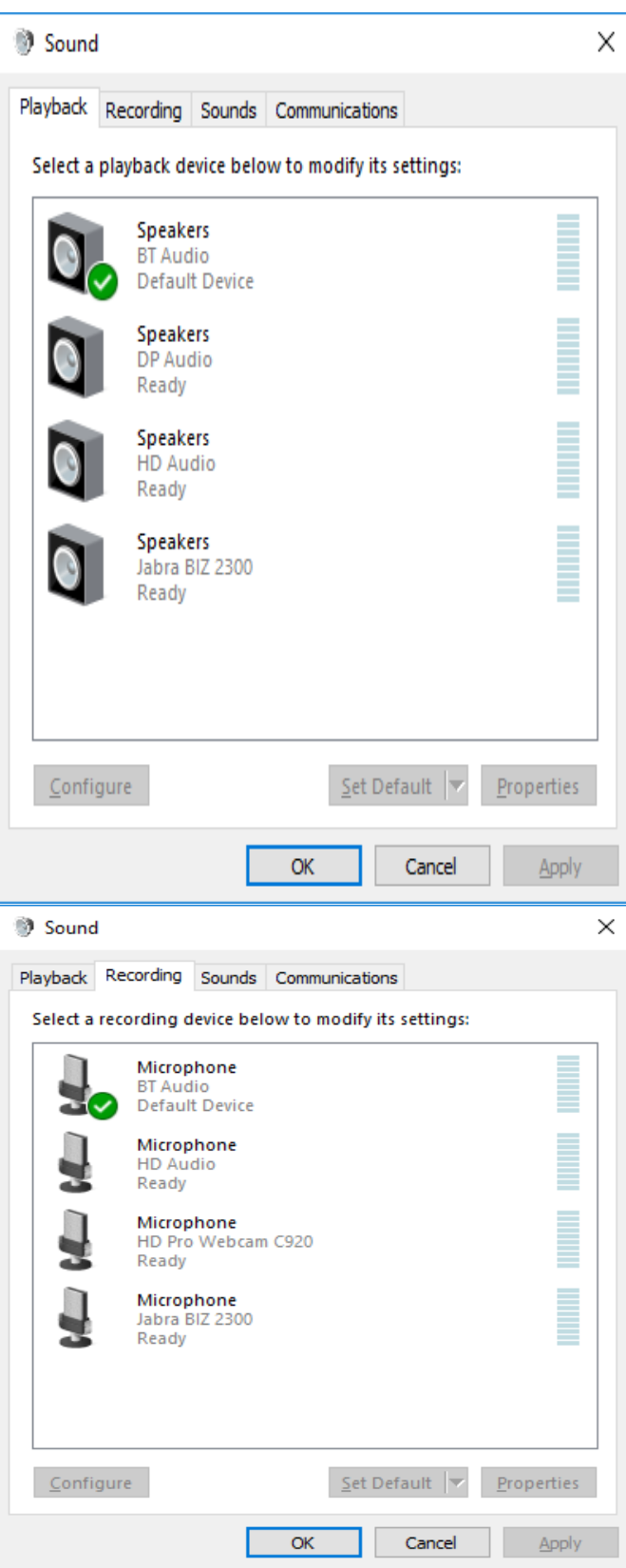

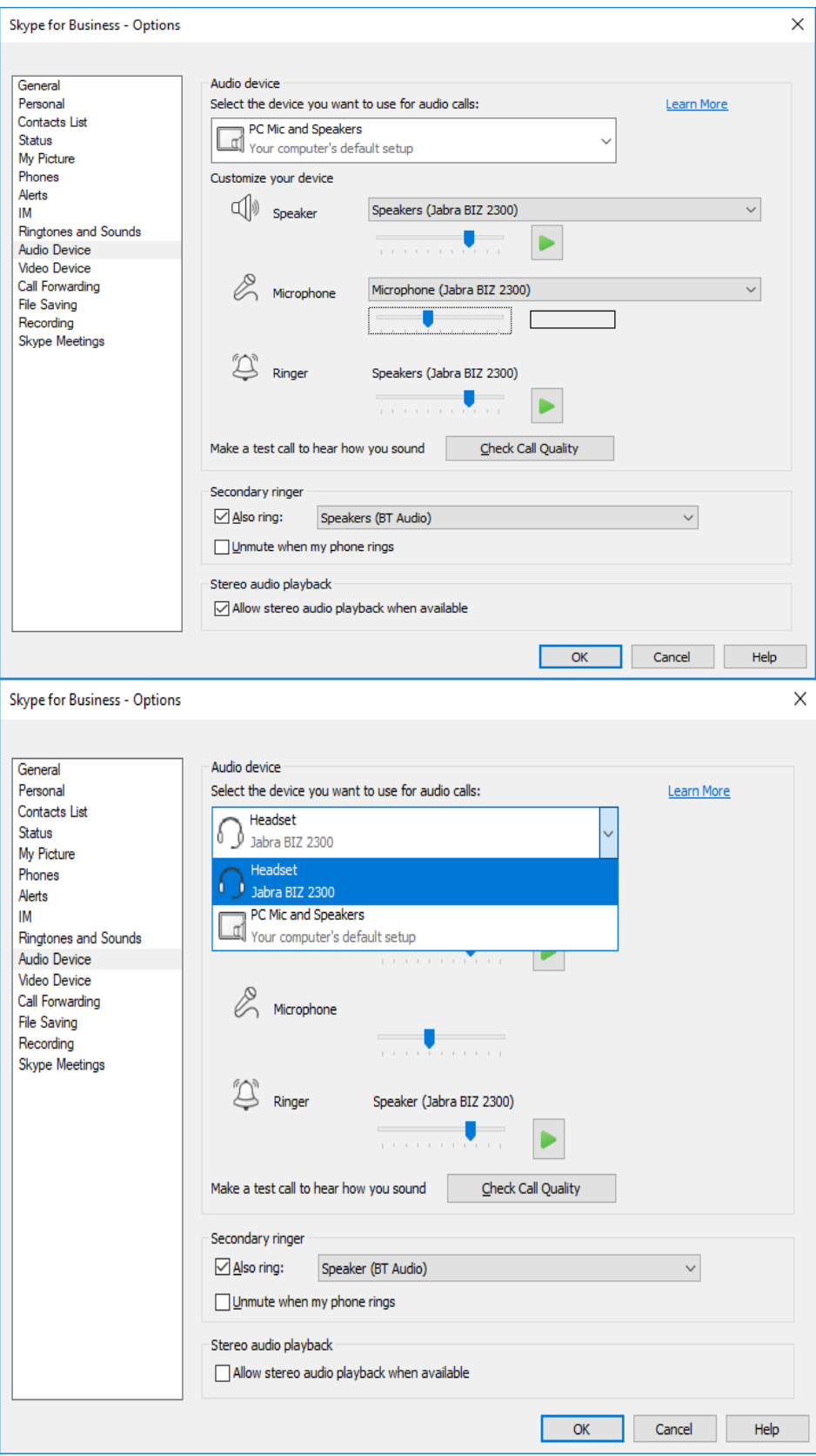

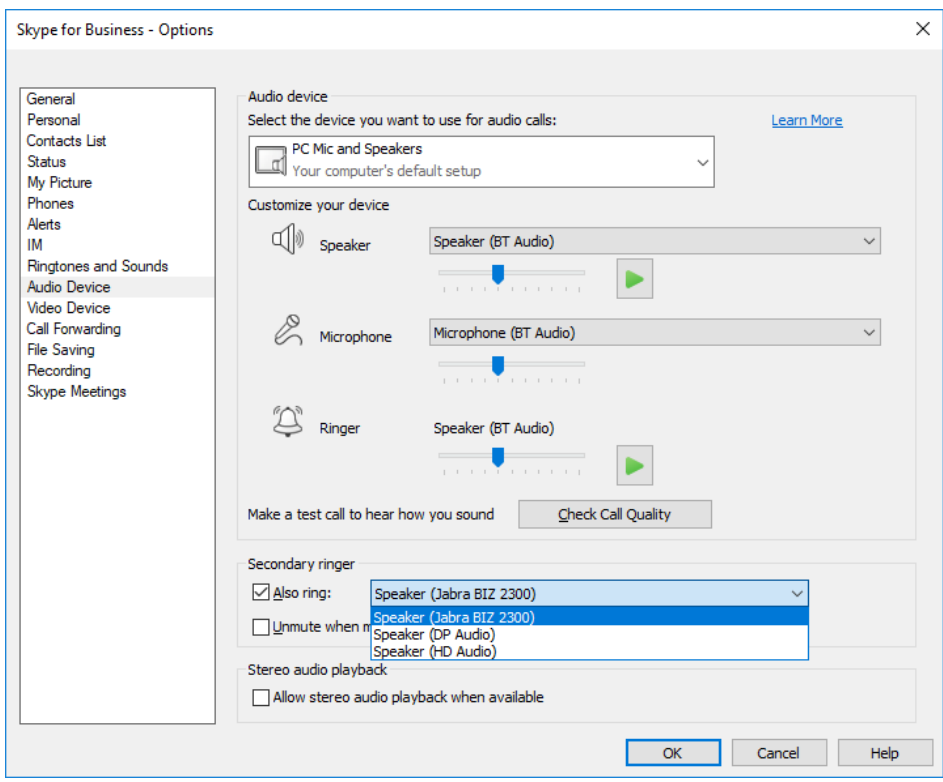

### <span id="page-28-0"></span>**Citrix #2 NetScaler + SMS PASSCODE authentication (CensorNet MFA)**

- NetScaler 12.0 and later; SMS PASSCODE 9.0 SP1 + RADIUS
- Test message works with CensorNet App on mobile
- NetScaler RADIUS authentication policy bind with gateway server.
- You can download SMS PASSCODE 9.0 SP1 file from <https://download.smspasscode.com/public/6260/SmsPasscode-900sp1.zip>

Do the following for SMS passcode authentication:

- **1.** From ThinOS, connect the NetScaler Gateway URL.
- **2.** Enter valid user ID and password.
- **3.** Continue with the Passcode prompt.
- **4.** Get the passcode from CensorNet App on mobile.
- **5.** Enter the Passcode to complete the authentication.

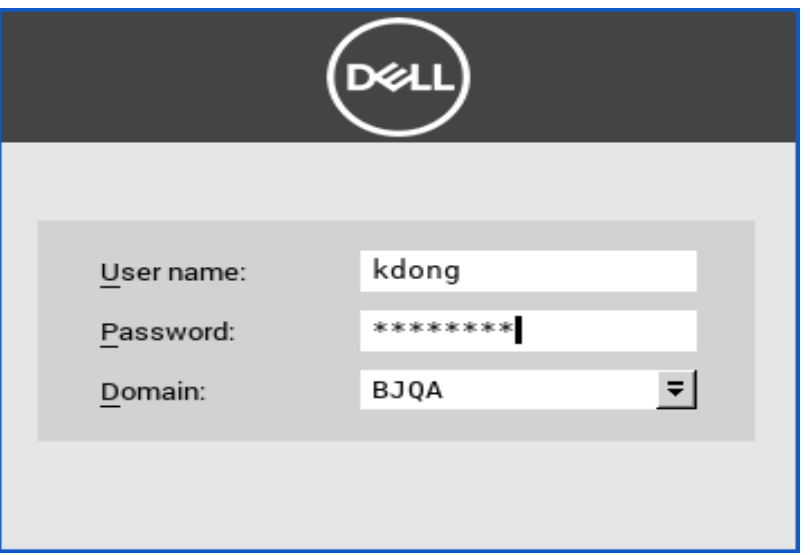

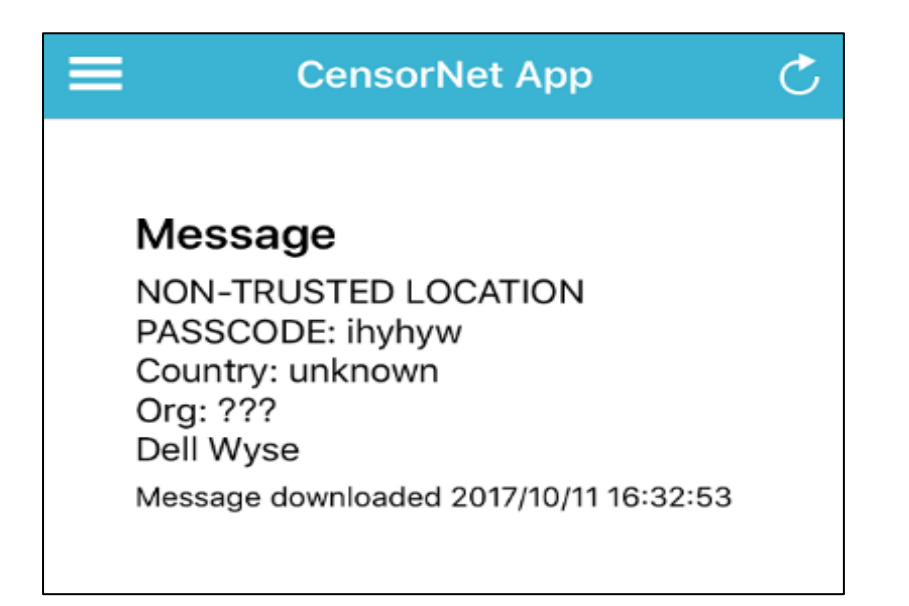

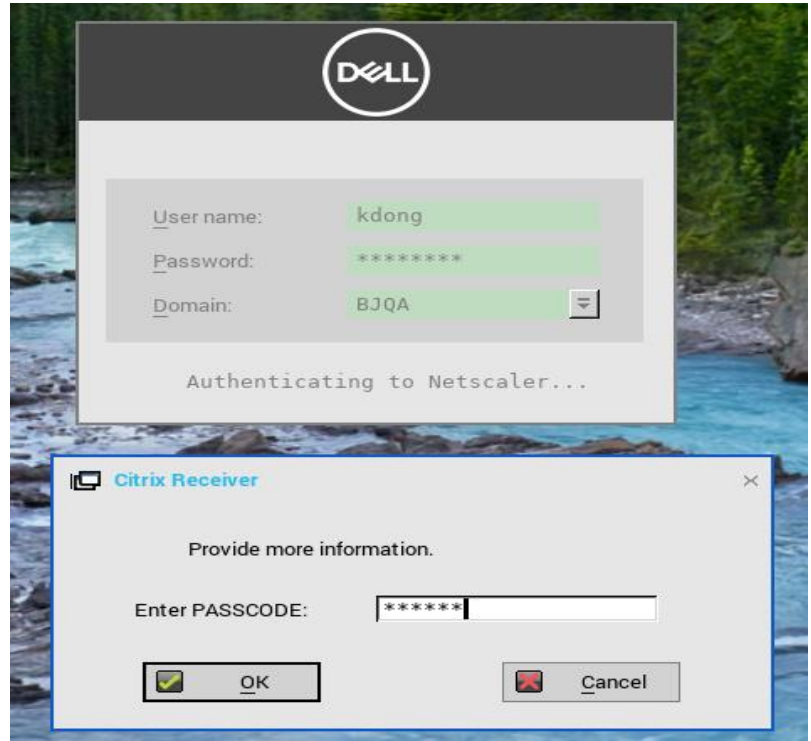

### <span id="page-30-0"></span>**Citrix #3 RTME/RTOP 2.3**

RTME 2.3 is included in ThinOS v8.4\_110.

#### **Known issues / Limitations**

- Citrix changed the video performance design to lower CPU consumption for other applications, and this affects the video resolution when compared to v2.2.
- RTME 2.2 PKG can be used with firmware v8.5.

### <span id="page-30-1"></span>**Microsoft RDP #1 WebSocket**

You need server 2016 with WebSocket Protocol enabled.

- In previous TS Gateway connections, the setup used is two half-duplex connections between TS Gateway server and Thin Client.
- In ThinOS 8.5, session connection setup will use duplex communication between the TS Gateway and Thin Client; Meanwhile, TSG2 and TSG3 are downward compatible. If the WebSocket connection or the TS Gateway server/Thin Client version does not support WebSocket, TSG3 or TSG2 is used.
- Compared with TSG3, if the WebSocket succeeds in the step of 'Create OUT Channel', then the OUT Channel and IN Channel are used the duplex communication between the TS Gateway and Thin Client, the second HTTP 1.1 connection for IN Channel will not be established.
- One HTTPS connection with WebSocket protocol can be setup in the following two steps:
	- o Client setup of one HTTPS connection to TS gateway, provides handshake, authentication information and target server information.
	- o Client log on to the session host server through the TS gateway connection.
	- o The Network analysis file and checking the SSL Stream of the connection is upgraded to WebSocket

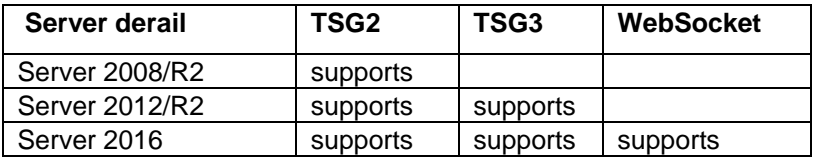

TSG3 network level model TSGU PKT **HTTPS** TCP/IP

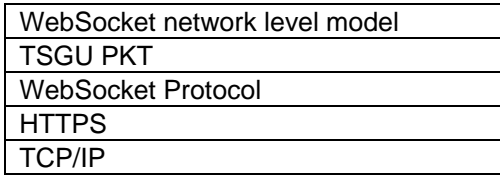

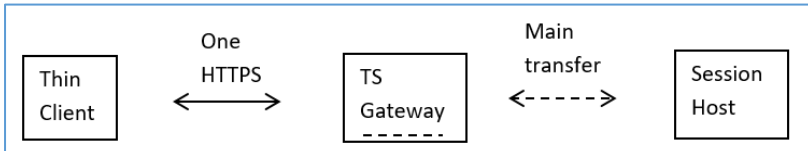

### <span id="page-31-0"></span>**Microsoft RDP #2 H.264 AVC444**

You need RDP 10 session (Windows 10 / Server 2016) with the following policy enabled.

- **Computer Configuration -> Administrative Templates -> Windows Components -> Remote Desktop Services -> Remote Desktop Session Host -> Remote Session Environment**:
	- o Prioritize H.264/AVC 444 Graphics mode for Remote Desktop connections
	- o Configure H.264/AVC hardware encoding for Remote Desktop connections

#### **How it works**

- Earlier version of ThinOS RDP H.264 uses Chroma frame 4:2:0.
- ThinOS 8.5 RDP h.264 avc444 technology uses the same decoder to process common h.264 frame and 444 mode frame. A whole 444 frame can be composed using 1 common frame and 1 extra Chroma frame.
- The feature is used to improve the image quality with artificial sharp edges and mounts of regular color boundaries, like text, so that they can be compressed using the same h.264 technology applied to other type of images.
- For RDP 8.1 session in ThinOS 8.5, it will use the original H.264 frame.
- H264-AVC444 impacts on text and images Chroma, it cannot impact on video quality.

For more information, see, [https://cloudblogs.microsoft.com/enterprisemobility/2016/01/11/remote](https://cloudblogs.microsoft.com/enterprisemobility/2016/01/11/remote-desktop-protocol-rdp-10-avch-264-improvements-in-windows-10-and-windows-server-2016-technical-preview/)[desktop-protocol-rdp-10-avch-264-improvements-in-windows-10-and-windows-server-2016-technical](https://cloudblogs.microsoft.com/enterprisemobility/2016/01/11/remote-desktop-protocol-rdp-10-avch-264-improvements-in-windows-10-and-windows-server-2016-technical-preview/)[preview/](https://cloudblogs.microsoft.com/enterprisemobility/2016/01/11/remote-desktop-protocol-rdp-10-avch-264-improvements-in-windows-10-and-windows-server-2016-technical-preview/)

#### **Limitation**

• In ThinOS 8.5 the RDP 8.1 session uses the original H.264 frame.

H264-AVC444 impacts the text and image Chroma, and video quality is not impacted.

### <span id="page-32-0"></span>**DP audio**

#### **Supported information**

- Monitor with DisplayPort (DP) audio is supported.
- Analog audio device in monitor DP audio interface and monitor built-in speaker are supported.
- Audio playback in ICA/RDP/Blast/PCoIP sessions, audio recording is not supported.

#### **Working example**

- Setup monitor with DP audio support.
- Connect ThinOS client DP port with monitor using DP cable.
- Plug in analog headset into the monitor DP audio interface.
- From ThinOS, select DP audio option from System Setup > Peripherals > Audio > Playback Devices.
- Launch an RDP or ICA (or PCoIP/Blast) session.
- Play a video and check the audio through the analog headset.

For INI configuration, see Dell Wyse ThinOS INI Reference Guide.

#### **Disable DP audio function (For example, on Wyse 3040 thin client)**

- **1.** The DP audio by default is enabled, the 3040 thin client in certain resolution will show 10 seconds black screen after boot up (for example, 1920 x 1200, 2048 x 1152, 2048 x 1280, 2560 x 1080, 2560 x 1440). You must disable DP audio for 3040 deployment.
- **2.** Go to thin client menu **System Setup > Peripherals > Audio- > Enable DP audio**. DP audio is enabled by default.

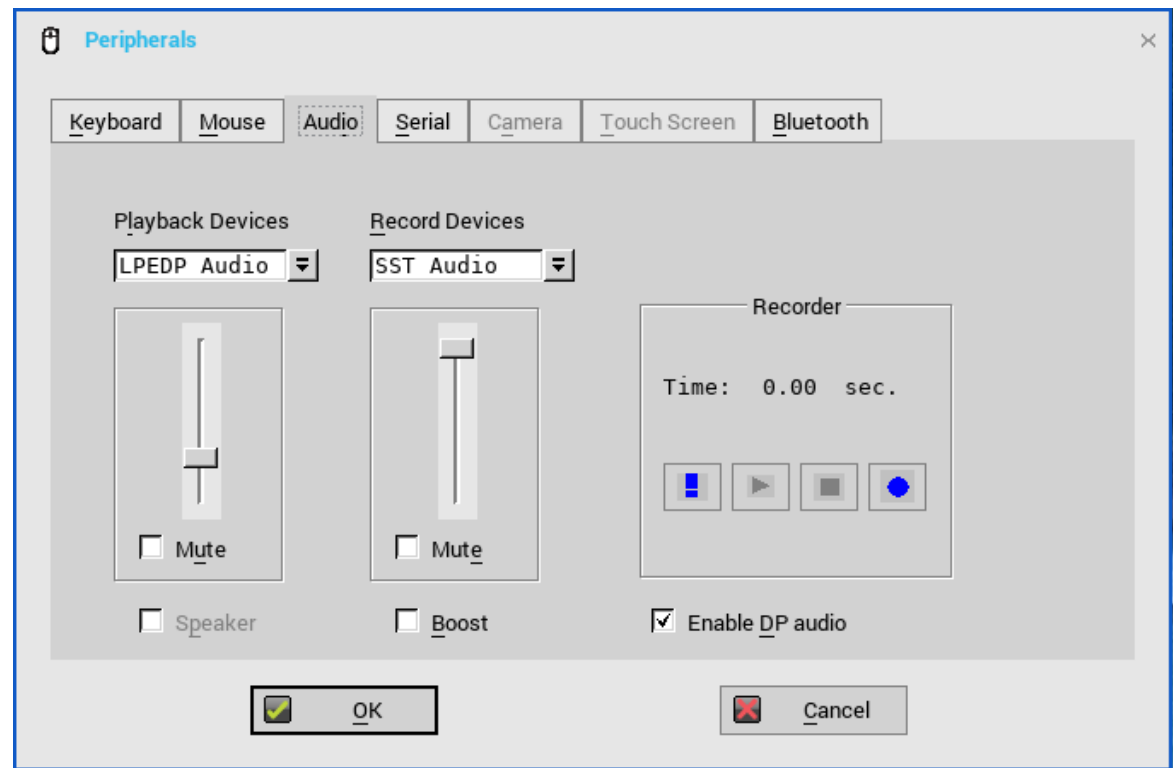

**3.** Do not select Enable DP audio, click Yes to restart the client.

NOTE: If you select **No** in the following screen, the client will not restart and DP audio is still enabled.

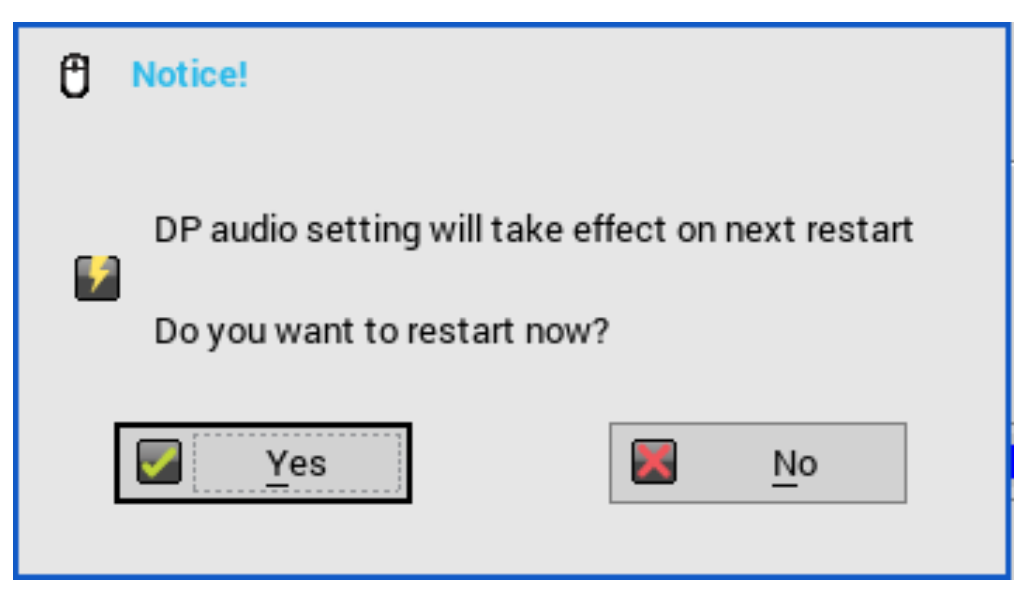

**4.** After reboot, go to **System Setup->Peripherals->Audio->Playback Devices**, check there is no **LPEDP Audio** option, and **Enable DP audio** is also not selected. DP Audio is now disabled.

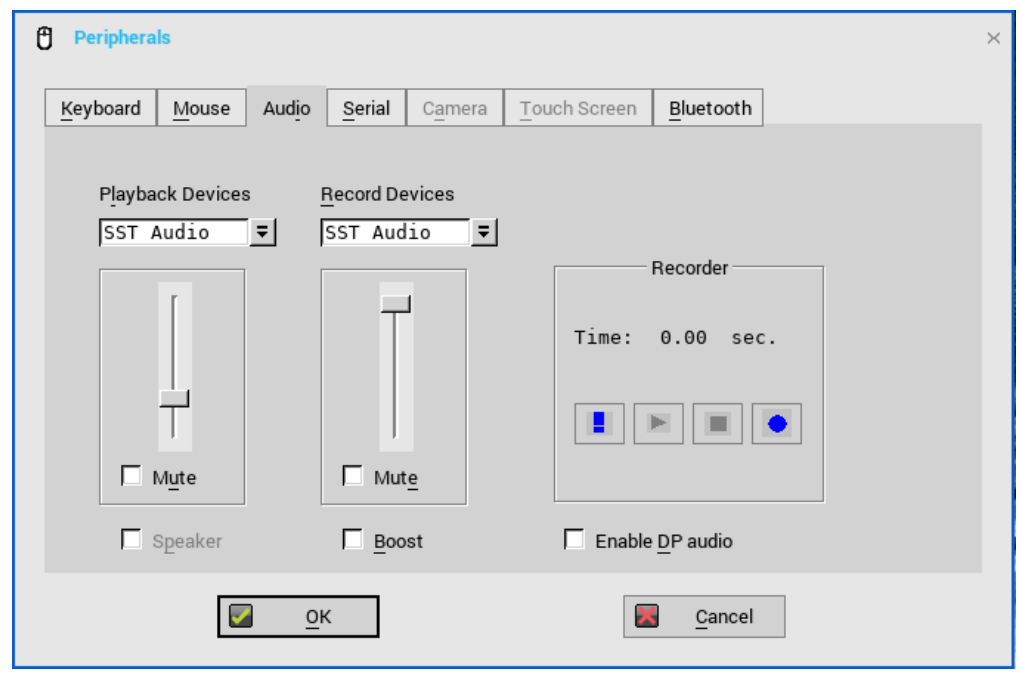

#### **Limitation**

- Audio playback is supported. There is no support for audio recording.
- DP audio option in playback devices list on ThinOS GUI is displayed after you disable audio in BIOS setting.
- The volume cannot be changed when a video play in a blast session through DP audio

### <span id="page-33-0"></span>**Network Settings change without need to reboot**

In ThinOS 8.5, any change in Network settings will not require reboot, all changes will take effect immediately.

For example,

- Add a new wireless SSID.
- After that, ThinOS connects to the wireless SSID immediately, you need not reboot.

#### **Limitation**

On ARM platforms (3010, 3020), disable/enable wireless will require system reboot.

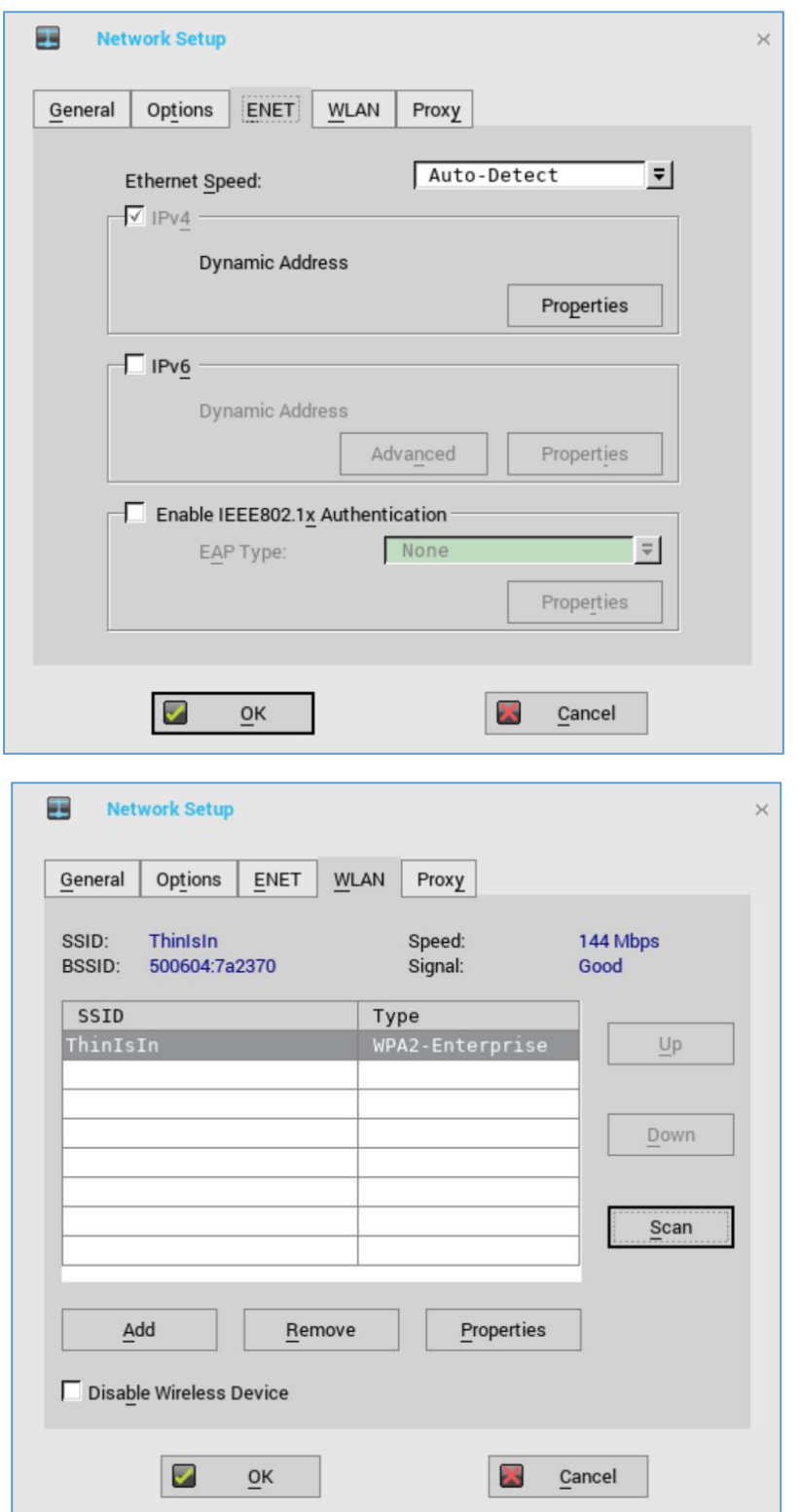

### <span id="page-35-0"></span>**Wyse Device Manager/Wyse Management Suite changes**

In Wyse Device Manager on ThinOS, go to **Central Configuration > WDA**.

- The default protocol is changed from WDM to WMS.
- WDM GUI can be now be disabled using one of following INI parameter.
	- o WDMService=no
	- o Service=wdm disable=yes
	- o RapportDisable=yes

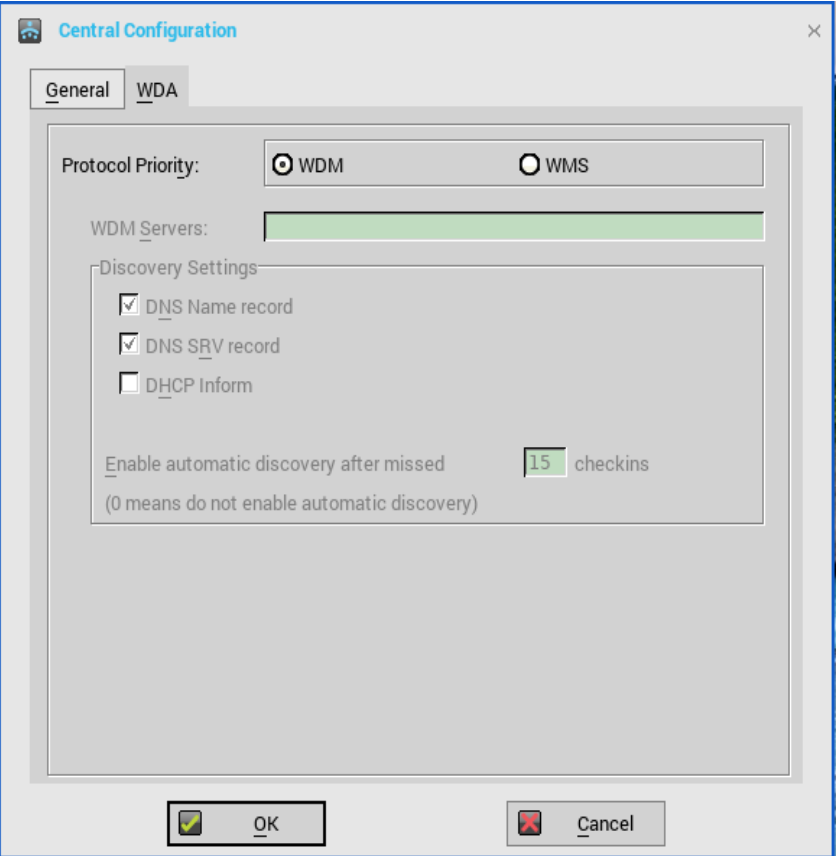

**What's new:** Support for Wyse Management Suite v1.1. For more information, see Dell Wyse Management Suite 1.1 Administrator's Guide.

 Rebranded CCM as WMS for all related labels on UI panels, and updated related INI parameters and descriptions.

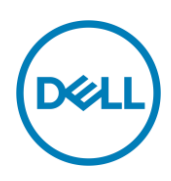

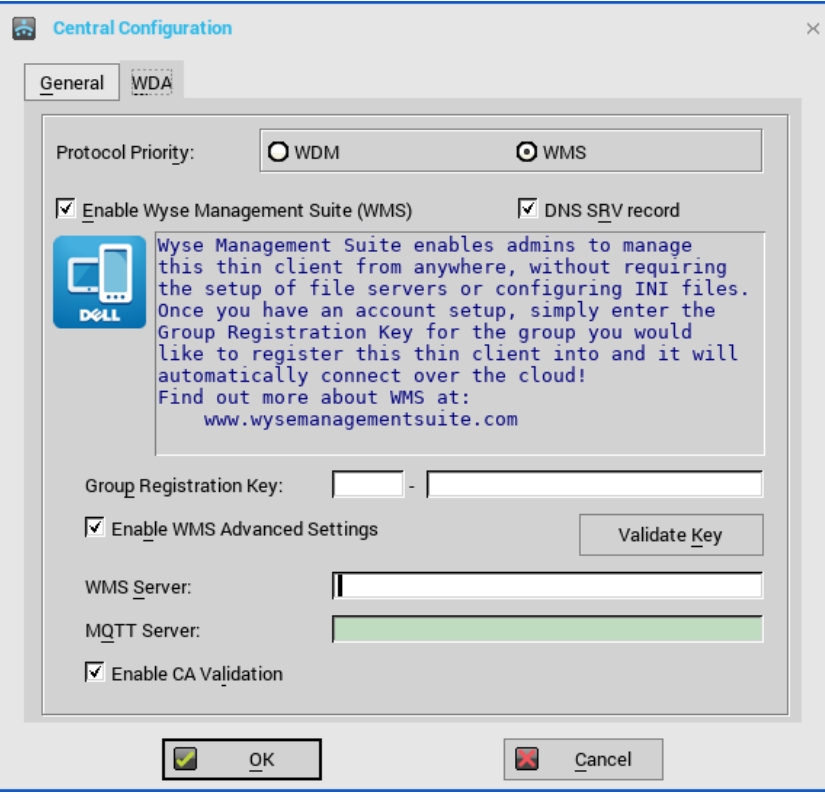

- For a private Wyse Management Suite Server, Group Registration Key is not required. You can provide Wyse Management Suite Server value to trigger Wyse Management Suite checkin. ThinOS will register to quarantine tenant.
- WMS Server field: populates return value from Wyse Management Suite server after checkin.
- MQTT Server field is disabled; populates the return value from Wyse Management Suite server after check-in.
- Support all new ThinOS v8.5 and later from Wyse Management Suite settings from the Group Policy tab.
	- **1.** For ThinOS version earlier than 8.5, configuration is not possible from Wyse Management Suite.
	- **2.** In ThinOS with 8.5 or later, configuration is possible from Wyse Management Suite.
	- **3.** If you configure both "Remote Connection" and remote connection related to payload such as Broker/VDI/Connection, you need to consider the following:
		- **If ThinOS version is 8.5 or later, "Remote Connection" will not be sent from** Wyse Management Suite and remote connection related payload will be sent.
		- If ThinOS version is earlier than 8.5, "Remote Connection" remote connection related payload will not be sent.
- Support for uploading of INI file in Group INI Setting payload of Group Policy in Wyse Management Suite. The priority of Wyse Management Suite INI parameter as follows:
	- **1.** INI commands in INI file has the highest priority. Other payloads from UI has the lowest priority.
	- **2.** There are three INI files after Wyse Management Suite check-in such as global group INI, group INI in user group, and device INI in device exception. The file priority is as displayed:
		- Group INI overrides global group INI.
- **•** Device INI overrides group INI and Device INI has the highest priority.
- **3.** Wyse Management Suite sends only group INI at the lowest level.

For example, in the following settings in Wyse Management Suite Group Policy, the device Tom-ThinOS-8.5 will receive global.ini, santaClara.ini, and Tom.ini, devices and receives global.ini and santaClara.ini from Wyse Management Suite (group INI file at the lowest level is selected based on Wyse Management Suite hierarchy).

- Global group (INI file: global.ini)
	- USA (INI file: usa.ini)
		- $\bullet$  CA
			- Santa Clara (INI file: santaClara.ini)
				- Tom-WTOS-8.5 (INI file: Tom.ini)
	- China
		- Beijing
- Support for Wyse Management Suite Server function "Able to change CA validation for file repository".
- Support for Wyse Management Suite Server new function "Batch Sync BIOS Admin Password Job" that only works for Wyse 3040 thin client platform using Dell BIOS.
- Support Wyse Management Suite Server function "Send heartbeat and check-in interval to the agent in ThinOS".
	- **1.** Whenever Wyse Management Suite agent checks-in to server, it may receive heartbeat and check-in interval if it is configured on Wyse Management Suite console, the agent should update and apply them.
	- **2.** Whenever Wyse Management Suite agent sends heartbeat to a server, it should receive heartbeat interval and command pending flag detail.

#### **Technical References**

Wyse Management Suite registration workflow example on a Public Cloud Workflow.

- Configure ThinOS with Wyse Management Suite server URL and group token registration key.
- Device registers to Wyse Management Suite using the server URL and group token.
- Device calls /device/ MQTT with all current authentication headers.
- Device connects to MQTT server with the URL from /device/matt.
- If device fails to connect to MQTT, event log is sent to Wyse Management Suite server with the MQTT URL and administrator can see if the firewall rule allows connection to the MQTT server/port.

Wyse Management Suite registration workflow on a Private Cloud Workflow: Registration with server URL and group token (group registration key)

- Configure ThinOS with Wyse Management Suite server URL and group token.
- Device registers to Wyse Management Suite using the server URL and group token.
- Device calls /device/mqtt with all current authentication headers.
- Device connects to MQTT server with the URL returned from /device/mqtt.
- If device fails to connect to MQTT, event log is sent to Wyse Management Suite server with the MQTT URL and administrator can see if the firewall rule allows connection to the MQTT server/port.

Wyse Management Suite registration workflow example on a Private Cloud Workflow: Registration with server URL only

- Configure ThinOS with Wyse Management Suite server URL.
- Device registers to Wyse Management Suite using the server URL.
- If there is only one tenant in the server, server returns Quarantine group's owner ID.
- Alternatively, server returns error for the missing group token.
- Device proceeds to register with the owner ID it receives from Wyse Management Suite server.
- Device calls /device/mqtt with all current authentication headers.
- Device connects to MQTT server with the URL returned from /device/mqtt.
- If device fails to connect to MQTT, event log is sent to Wyse Management Suite server with the MQTT URL and administrator can see if the firewall rule allows connection to the MQTT server/port.

MQTT Validation

- Private cloud MQTT is installed on the same server with Wyse Management Suite from 1.0 release.
- If the agent cannot connect to MQTT, it should be the same except that it should store the MQTT URL in the event log.
- Wyse Management Suite returns MQTT URL during JSON check-in.
- If the agent has problem with MQTT connectivity, it needs to check if the current MQTT URL is the same as JSON check-in. If it is different, agent needs to connect to the new MQTT server specified in the JSON check-in.
- If there are any pending commands, agent should apply the required commands.

Ability to change Wyse Management Suite and MQTT workflow

- Agent checks in to Wyse Management Suite.
- Agent checks for URL changes.
	- o MQTT: if the current MQTT server is different from the MQTT URL, agent should attempt to switch to the new MQTT.
	- o For Successful connection, agent should use the latest version of the MQTT server.
	- $\circ$  During failure, agent should retain the current connection and send a notification to server. (Description: Failed to connect to MQTT %mqttUrl. Current MQTT server %currentMqtt).
	- o Wyse Management Suite server: if the current Wyse Management Suite server URL is different from the URL during check-in, agent should attempt to switch to the new Wyse Management Suite URL.
	- o For successful connection, agent should use the new Wyse Management Suite server.
	- o During failure, agent should keep the current connection, and send a notification to server. When it fails to connect to Wyse Management Suite Server %wmsUrl. Current WMS server %currentWMS.
- Port: if Wyse Management Suite server URL does not have port detail, default port should be used. Default port for HTTP is 80. Default port for HTTPS is 443.

## <span id="page-39-0"></span>**Troubleshooting**

ThinOS devices allow secure SSL connections—SecurityMode=Full—only after verifying the certificates. In the current scenario, the devices enforce the warning policy after you define a server using a valid IP address. The resolution for the issue will be delivered in the next ThinOS release.

The following are the workarounds to avoid the SSL connection issue:

- $\circ$  Ensure that the device has a valid certificate and the correct time is selected on the device.
- o Define the server by name instead of IP address.
- o Set the value of the global security policy to high.
- o Use the following INI parameter to enforce the high security mode: SecurityPolicy=high TLSCheckCN=Yes
- The **base.i386** and **pcoip.i386** packages may not be available on devices:
	- o Shipped with ThinOS version 8.5
	- o Reimaged with a ThinOS version 8.5 Merlin image using USB imaging tool

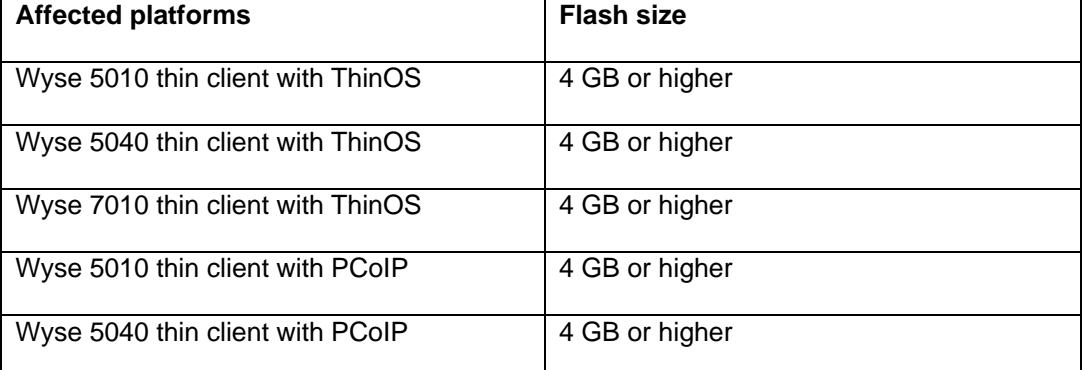

**NOTE**: Devices with 2 GB flash are not affected by the package issue.

Problem statement: The following issues are observed on the affected platforms:

- $\circ$  Multimedia performance issues occur because the required codecs are not available.
- o PCoIP connections are not started in Horizon View and AWS environments.
- o **Package** tab is not available in the **System Tools** menu.

Resolution: Perform one of the following steps to resolve the issue on the affected devices:

- $\circ$  Use the 4 GB Merlin image to flash the devices with 4 GB flash configuration. Use the 8 GB Merlin image to flash the devices with 8 GB flash and higher configurations.
- $\circ$  Install the ThinOS 8.5 web image to reload the missing package files. You can install the ThinOS web image by using either a file server, Wyse Device Manager (WDM), or Wyse Management Suite. If the ThinOS web image is stored on a file server or management server, and if the automatic image update option is enabled using the INI parameter  $\text{Autoload}=1$  LoadPkg=1 is enabled, then the device automatically installs the **base.i386** or **pcoip.i386** packages during system reboot.
- Firmware/Package update: When the packages fail to update or cannot function (cannot connect desktop) after update with new version firmware; if there is further failure, a work around would be to remove all packages and re-install all of them on reboot.
- Display: With DP audio by default enabled, the Wyse 3040 thin client in certain resolution will display 10 seconds' black screen after boot up (for example. 1920 x 1200, 2048 x 1152, 2048 x 1280, 2560 x 1080, 2560 x 1440).
- Blast connection: if there any is launch problem check the remote desktop status as well as network status; reboot unit few times and the desktop connects successfully.
- Boot up unit without monitor or with monitor power-off.
	- o Wyse 5010 thin client/Wyse 5040 thin client/Wyse 7010 thin client/Wyse 3030 LT thin client: if the client waits for 15-20 seconds and the monitor is attached or power on within 20 seconds, the display turns on. If the monitor is attached or power on occurs after 20 seconds, the monitor be in black screen. It is recommended to power on monitor first, not to power on client first and then power on monitor or attach monitor.
	- o Wyse 3040 thin client /Wyse 5060 thin client: the client waits until the monitor is attached or power on.
- From ThinOS version 8.5, the ELO touch screen does not work in certain scenarios. Dell recommends that you use the touch screen listed in the [Tested Peripherals matrix.](#page-45-0)

### <span id="page-40-0"></span>**INI parameters**

The following are the INI parameters in this release:

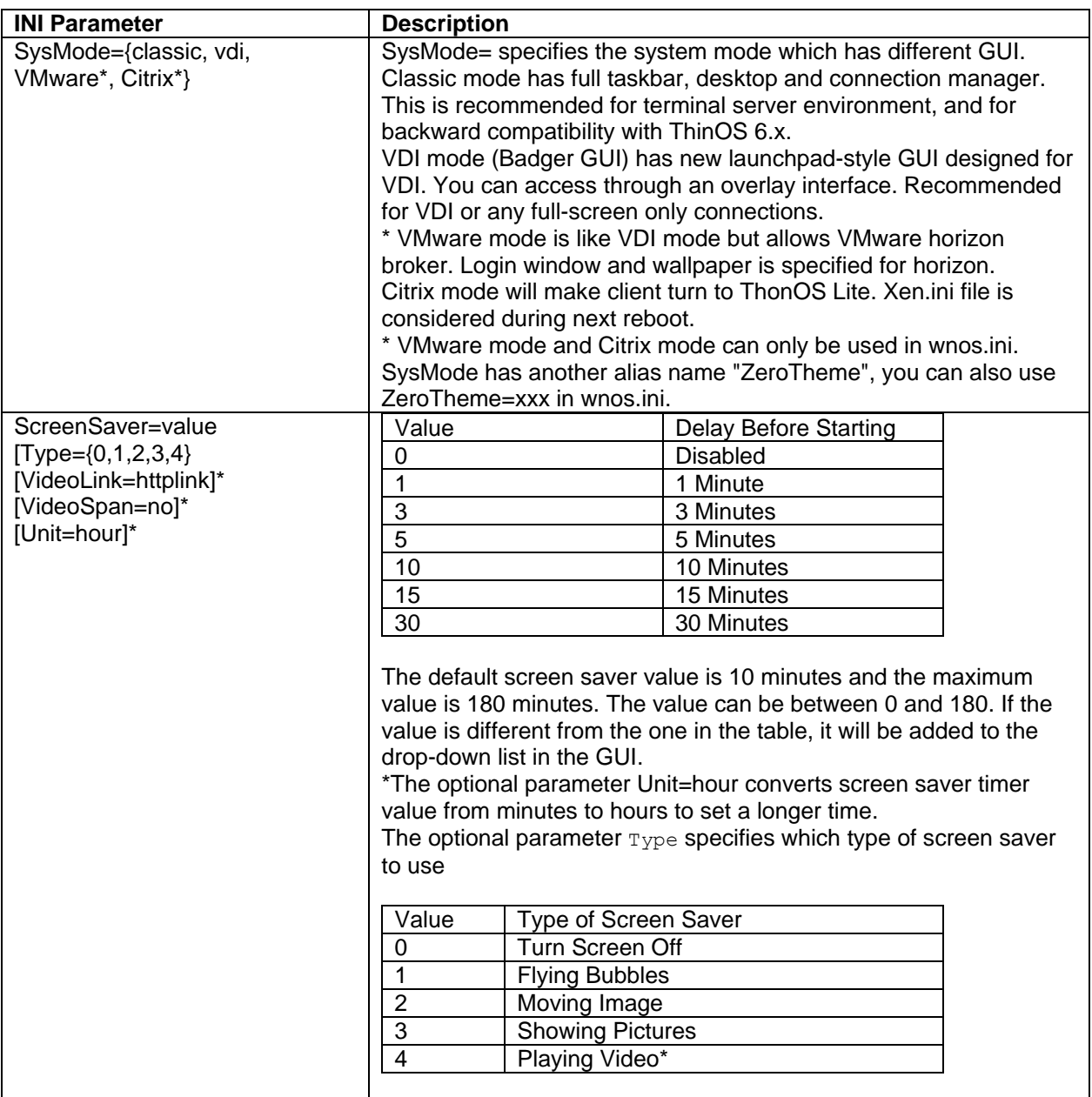

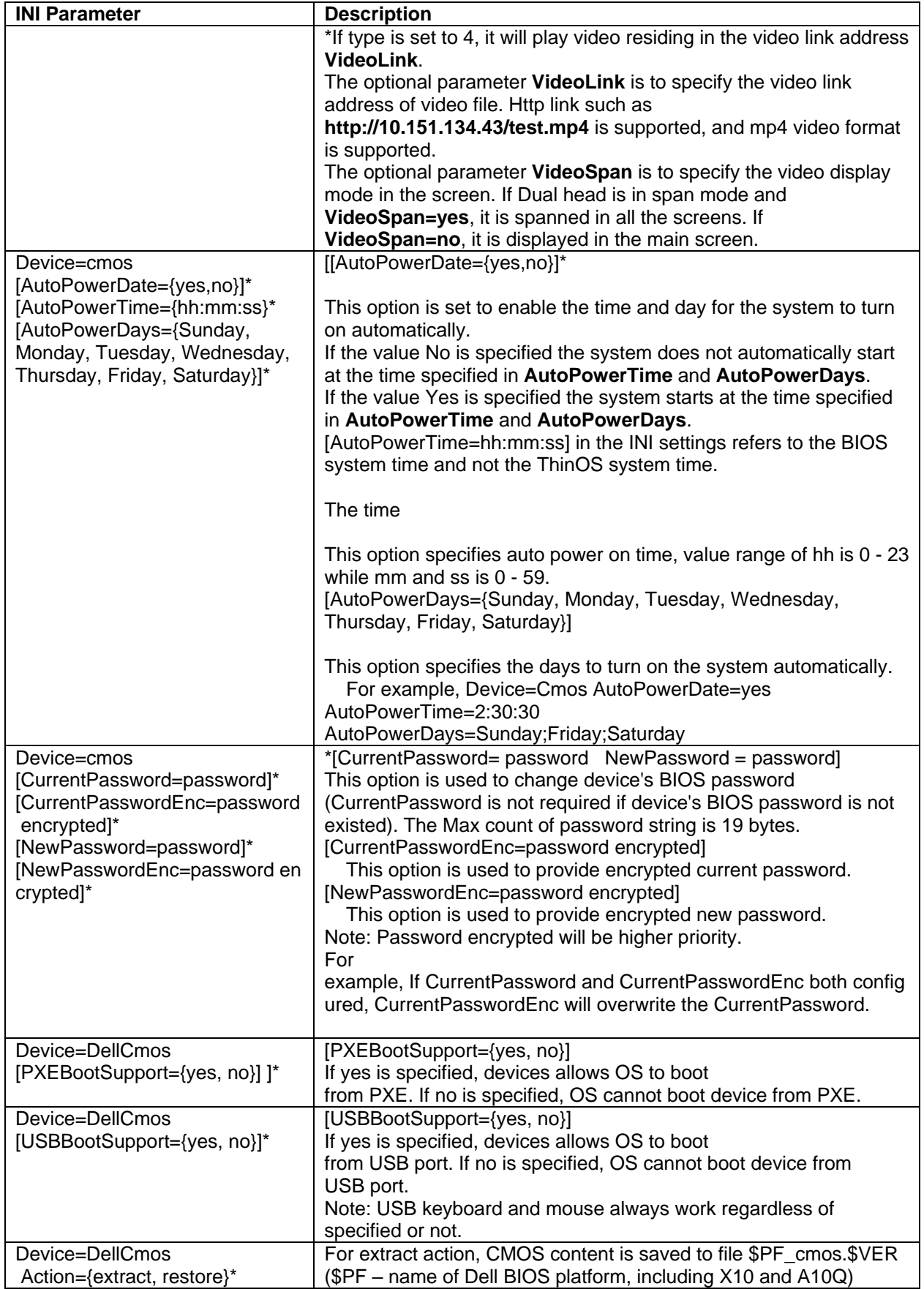

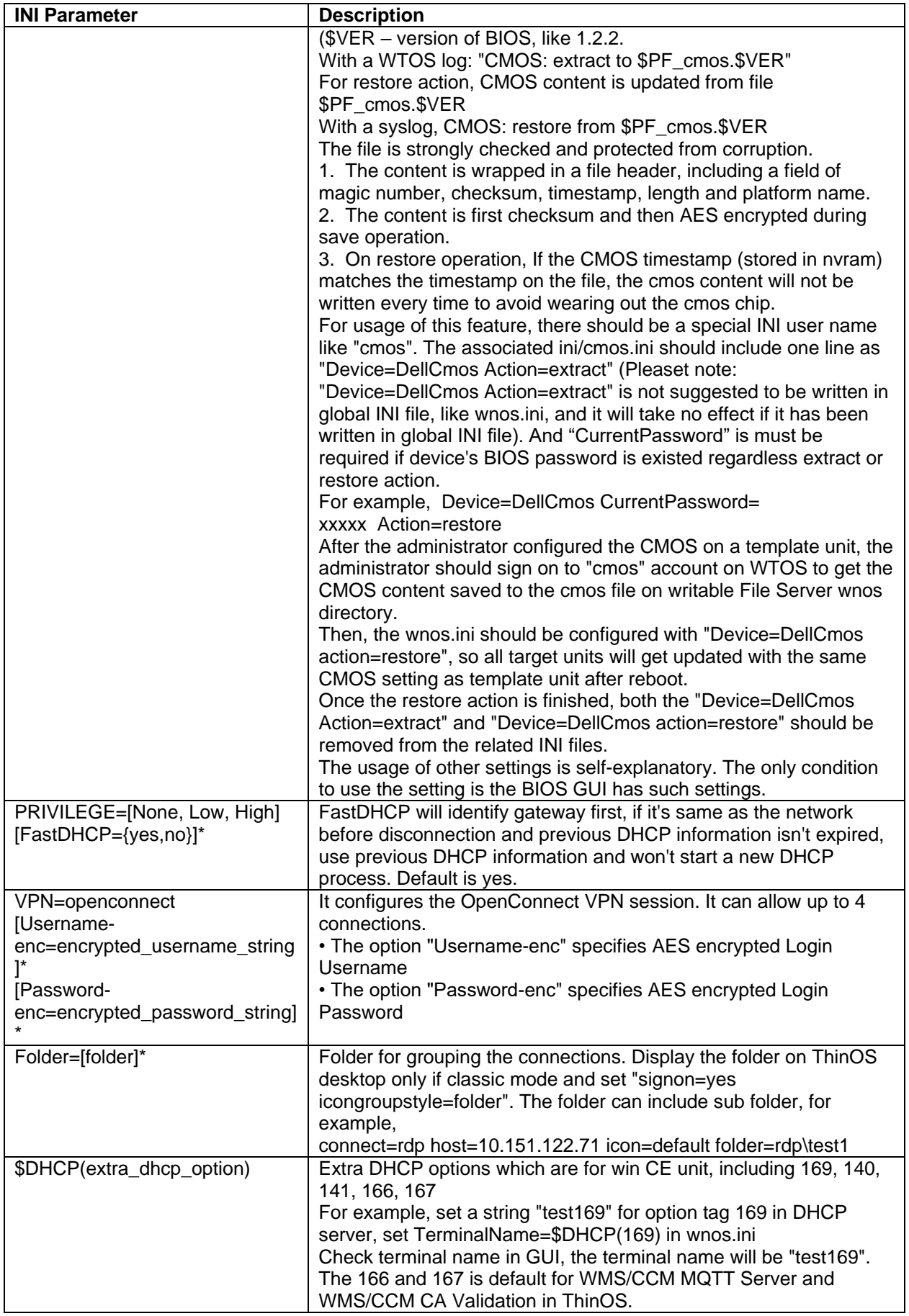

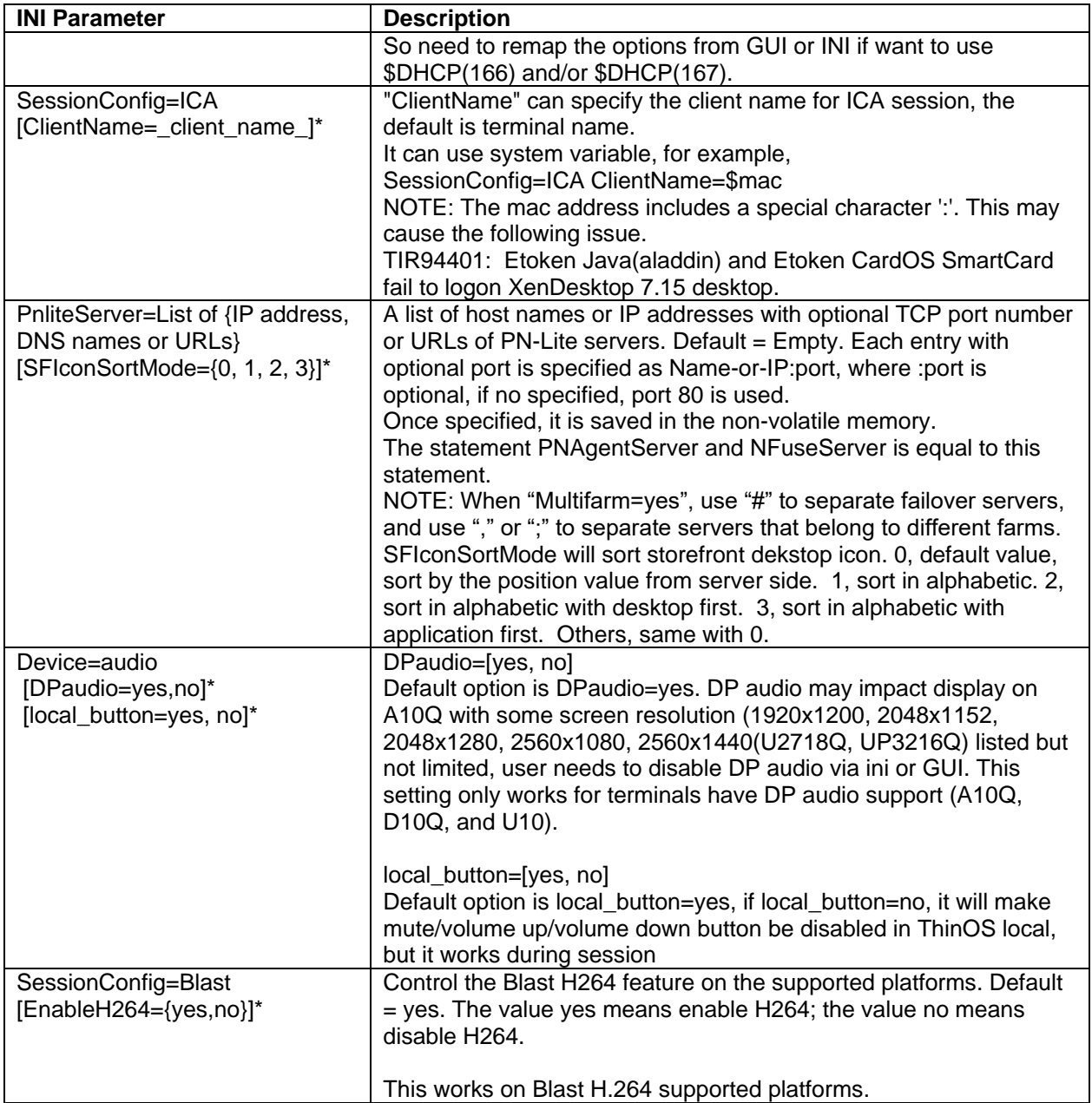

**NOTE**: INI parameter with an asterisk is a newly added parameter.

## <span id="page-43-0"></span>**Fixed issues**

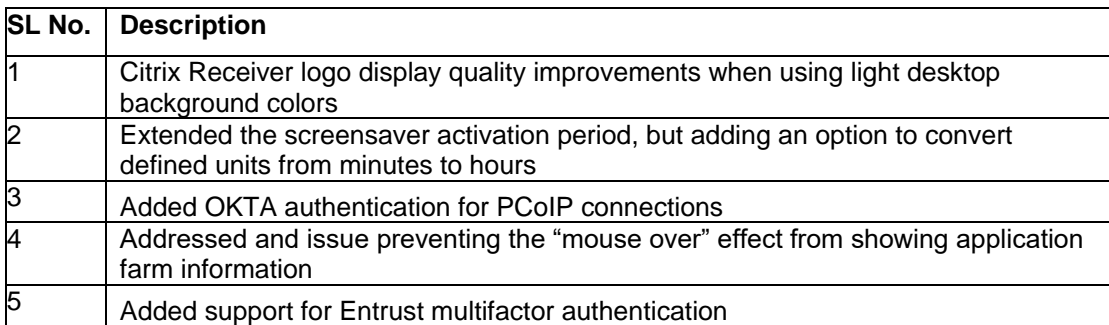

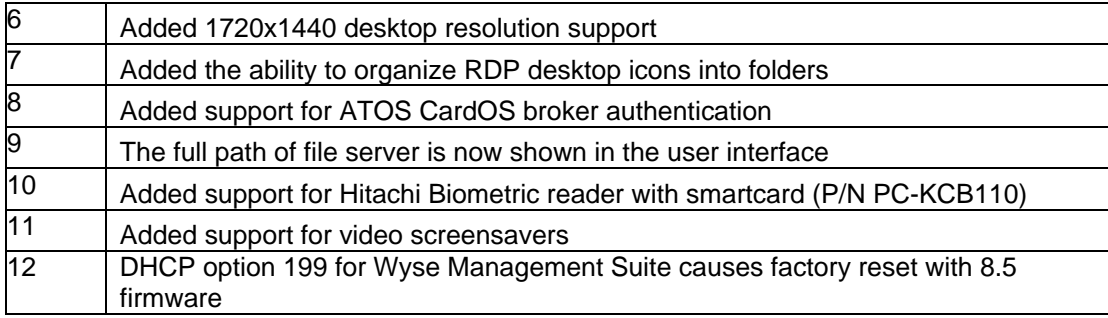

## <span id="page-44-0"></span>**Tested environments matrix**

The following are the tested server versions for the release; this is not an environment support matrix; the supported versions are not limited to the tested versions.

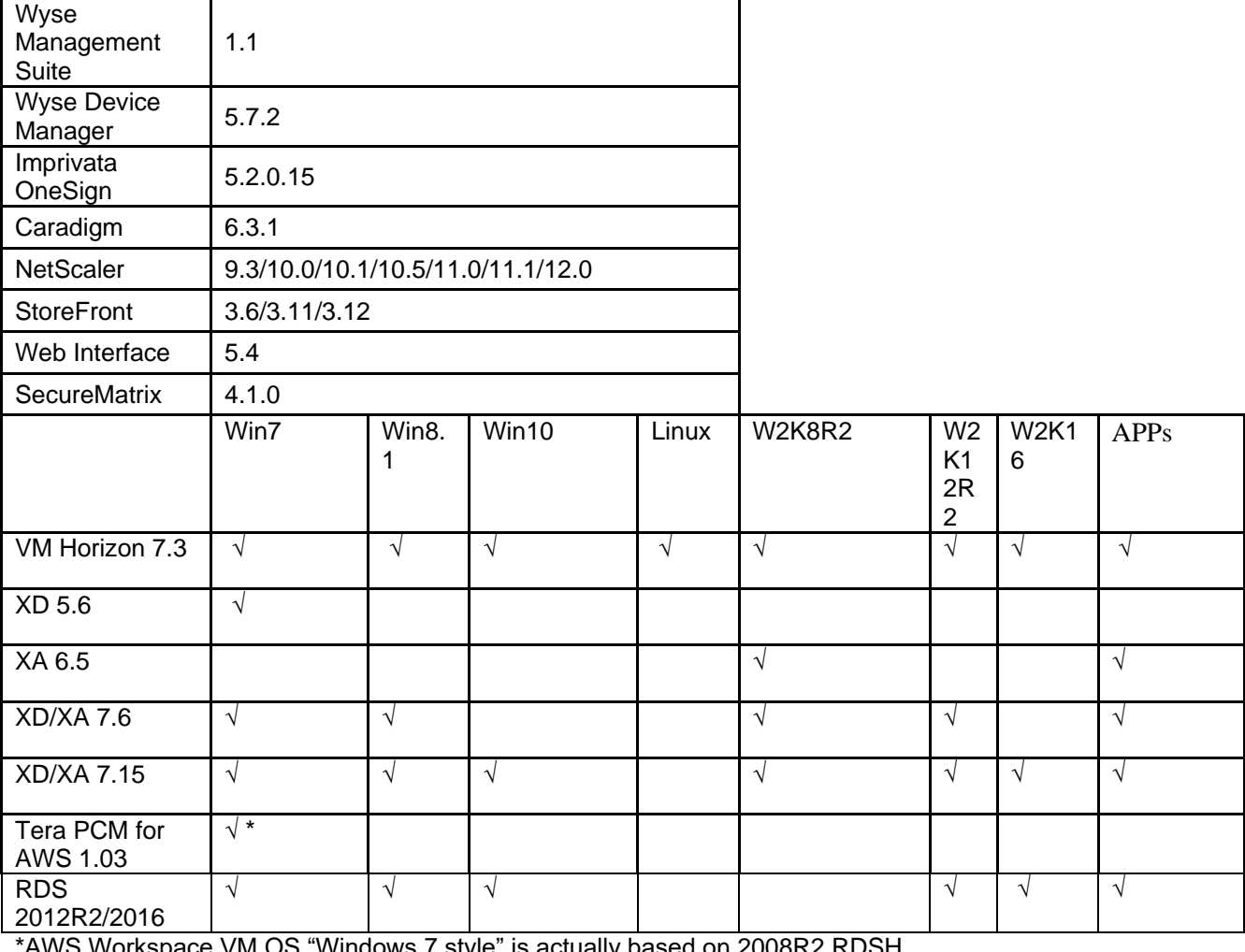

\*AWS Workspace VM OS "Windows 7 style" is actually based on 2008R2 RDSH

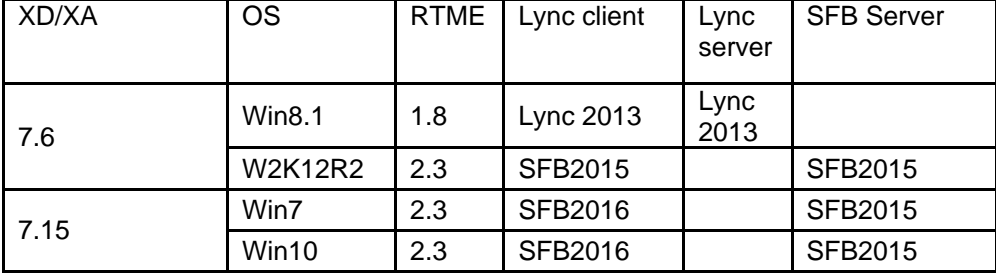

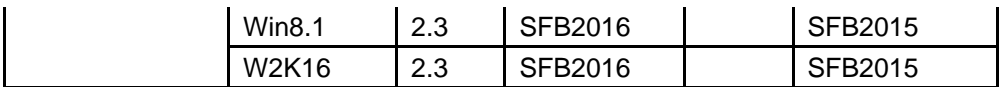

## <span id="page-45-0"></span>**Tested peripherals matrix**

The following are the tested devices for the release, and the supported devices are not limited to the tested devices only.

#### **ECO system validation matrix**

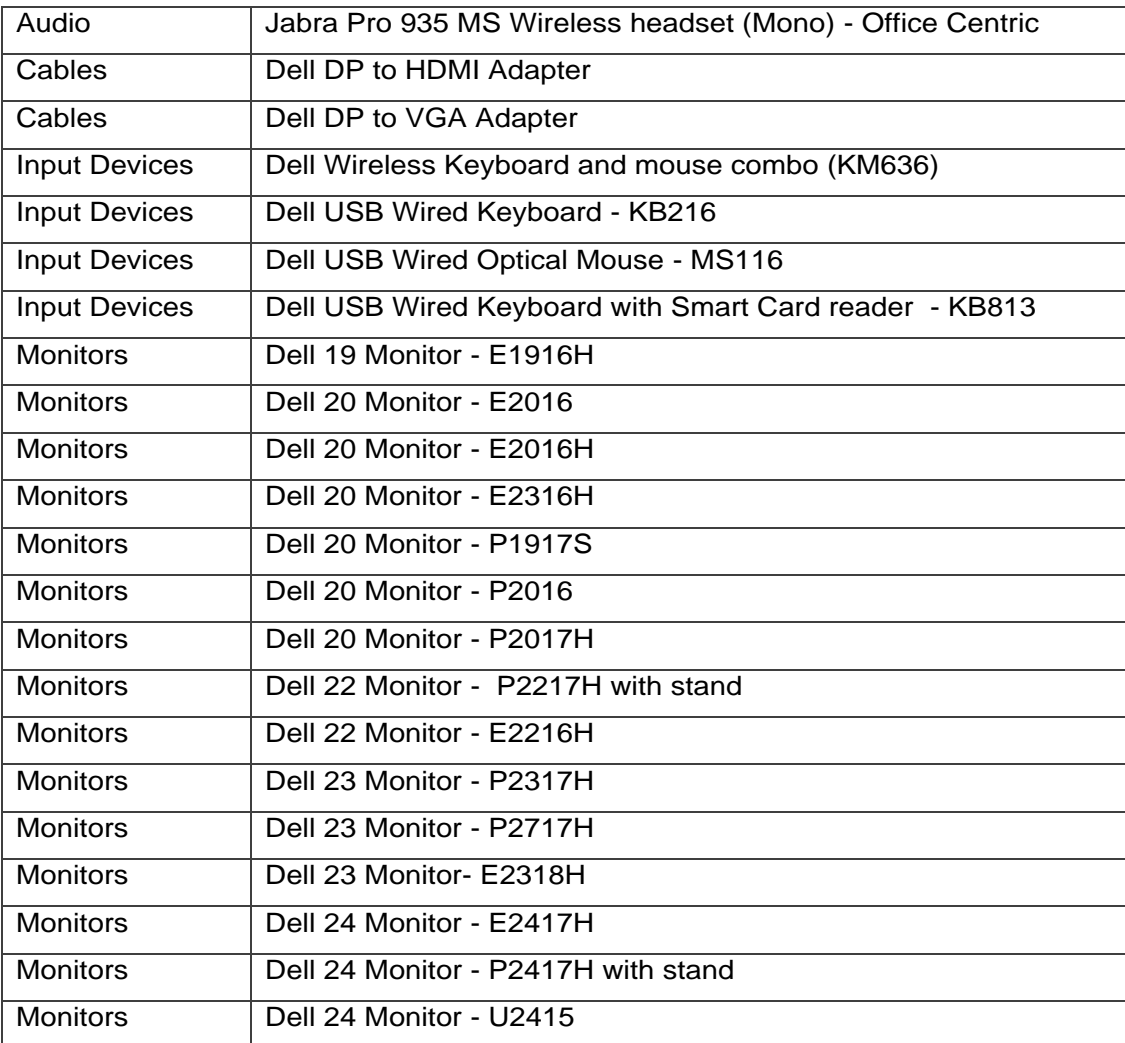

#### **SQA peripherals validation matrix**

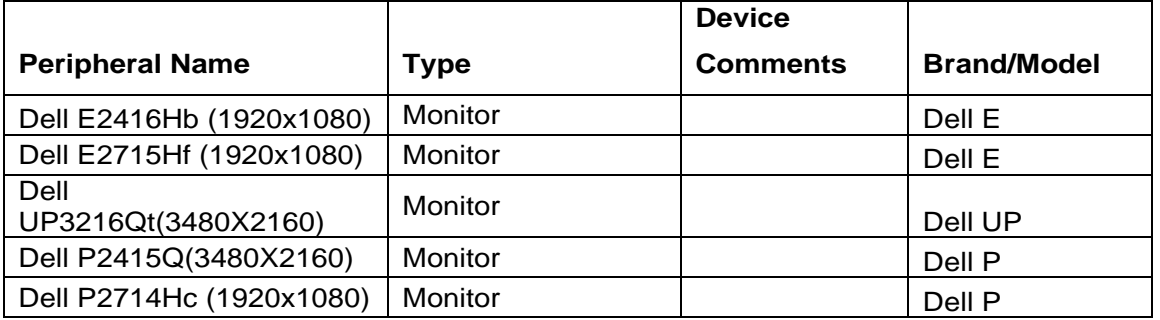

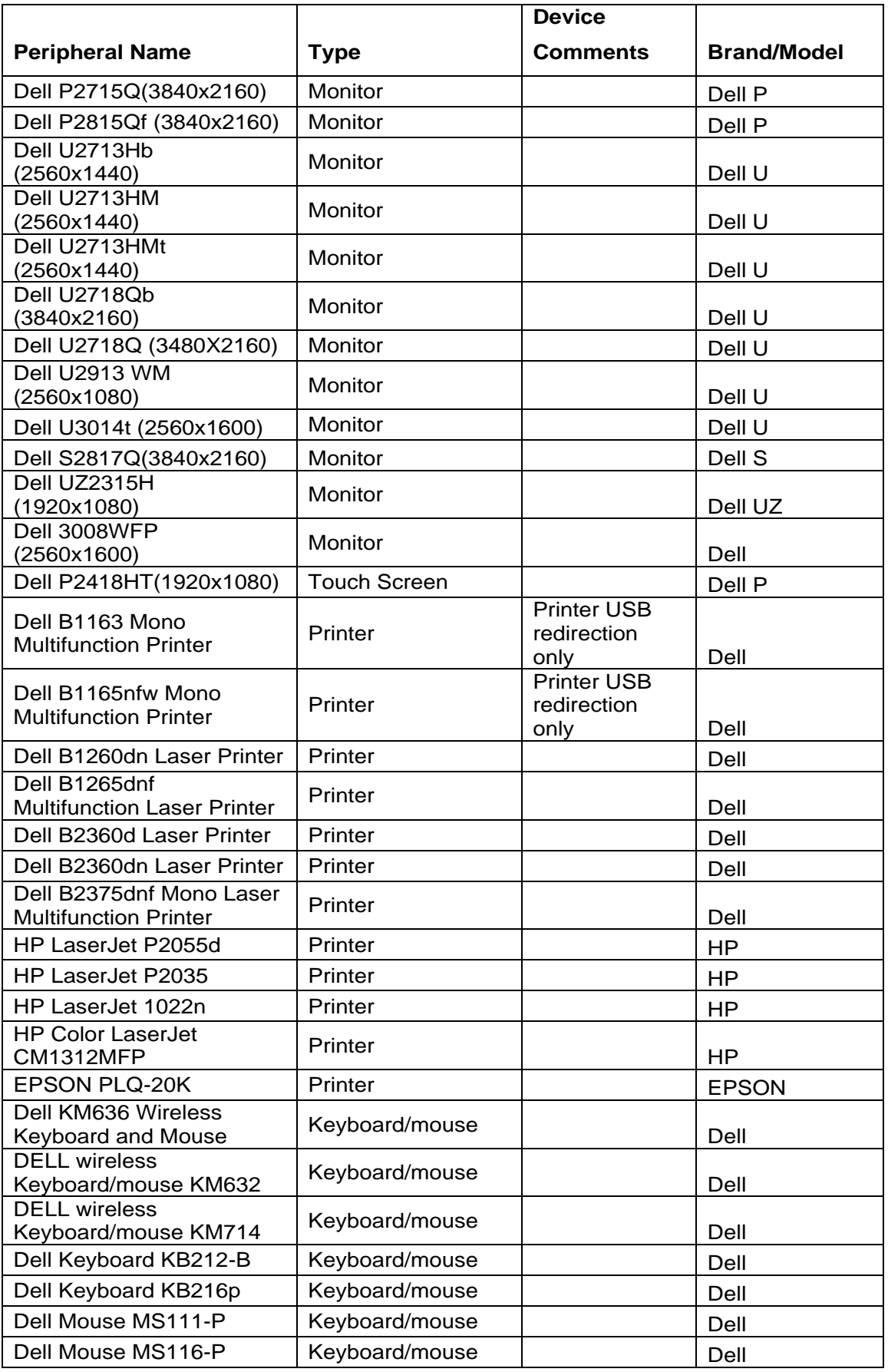

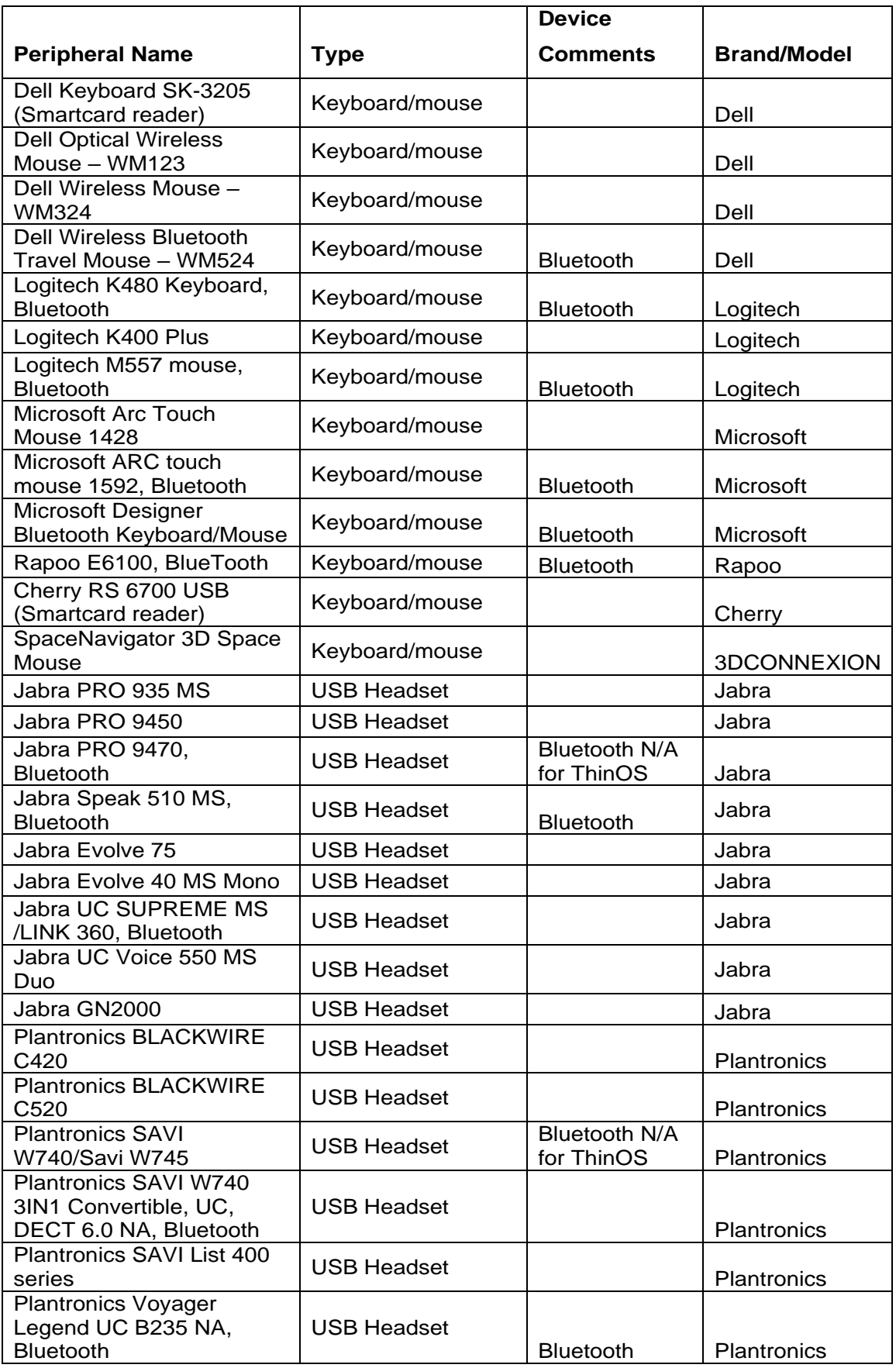

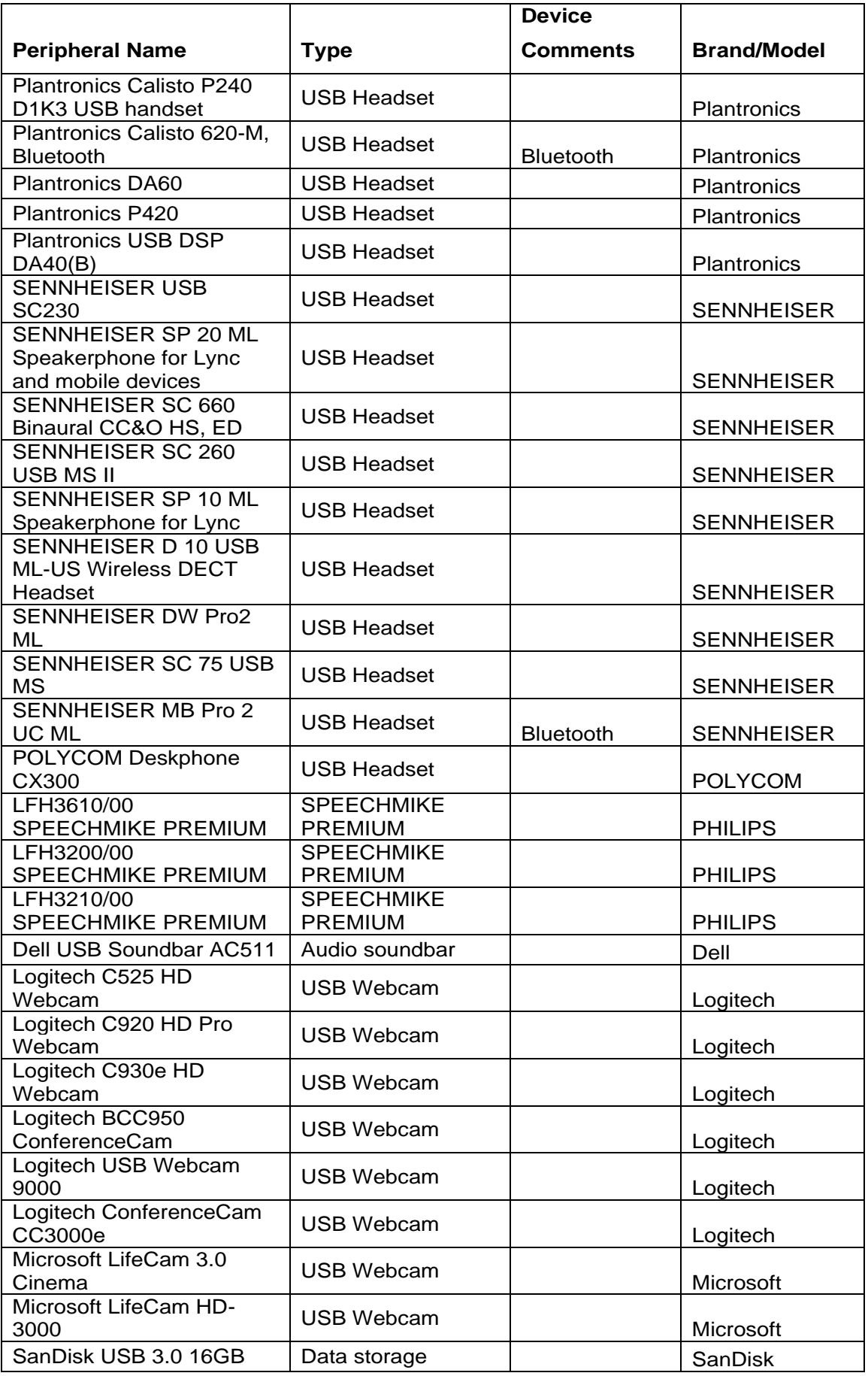

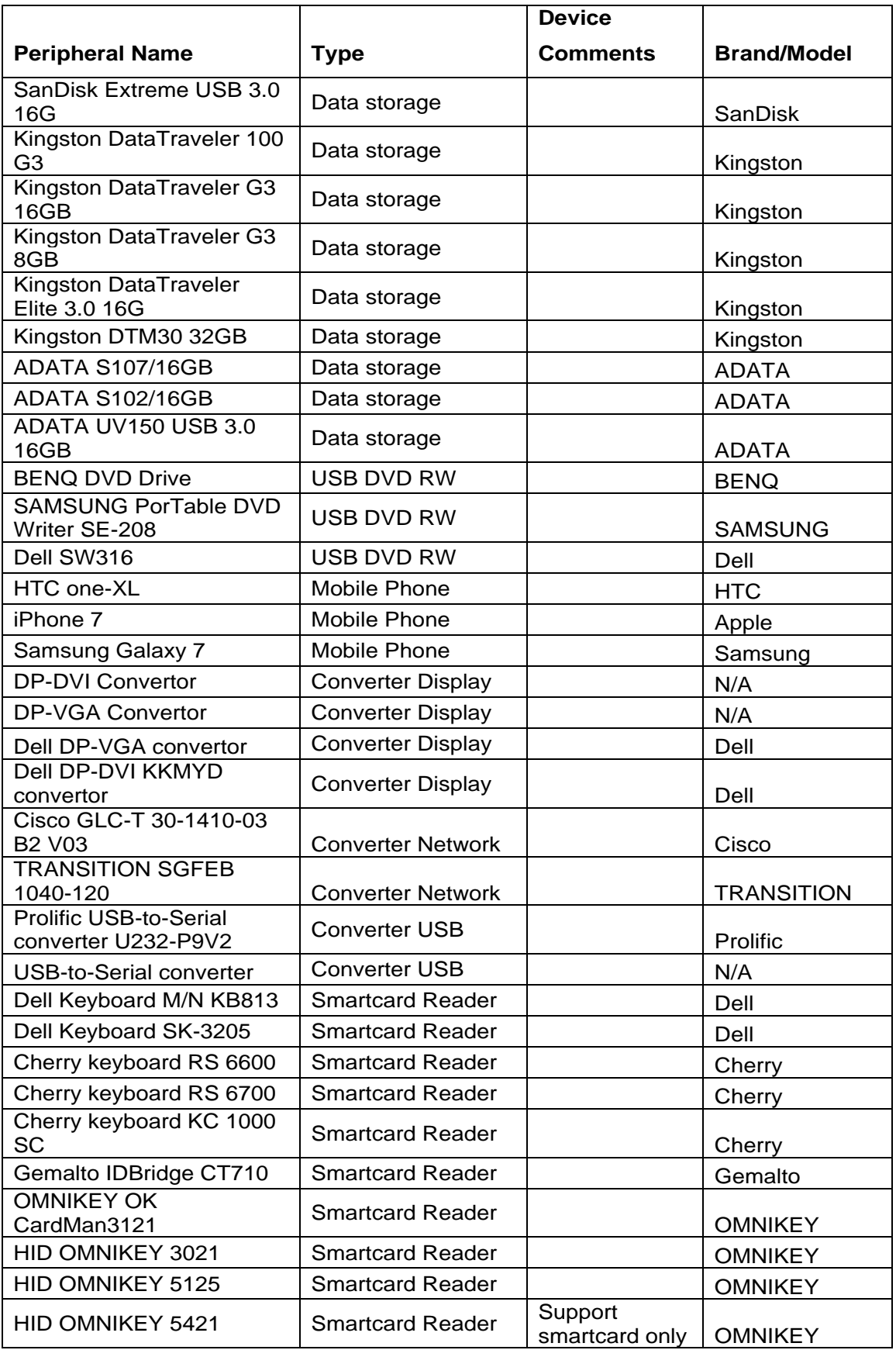

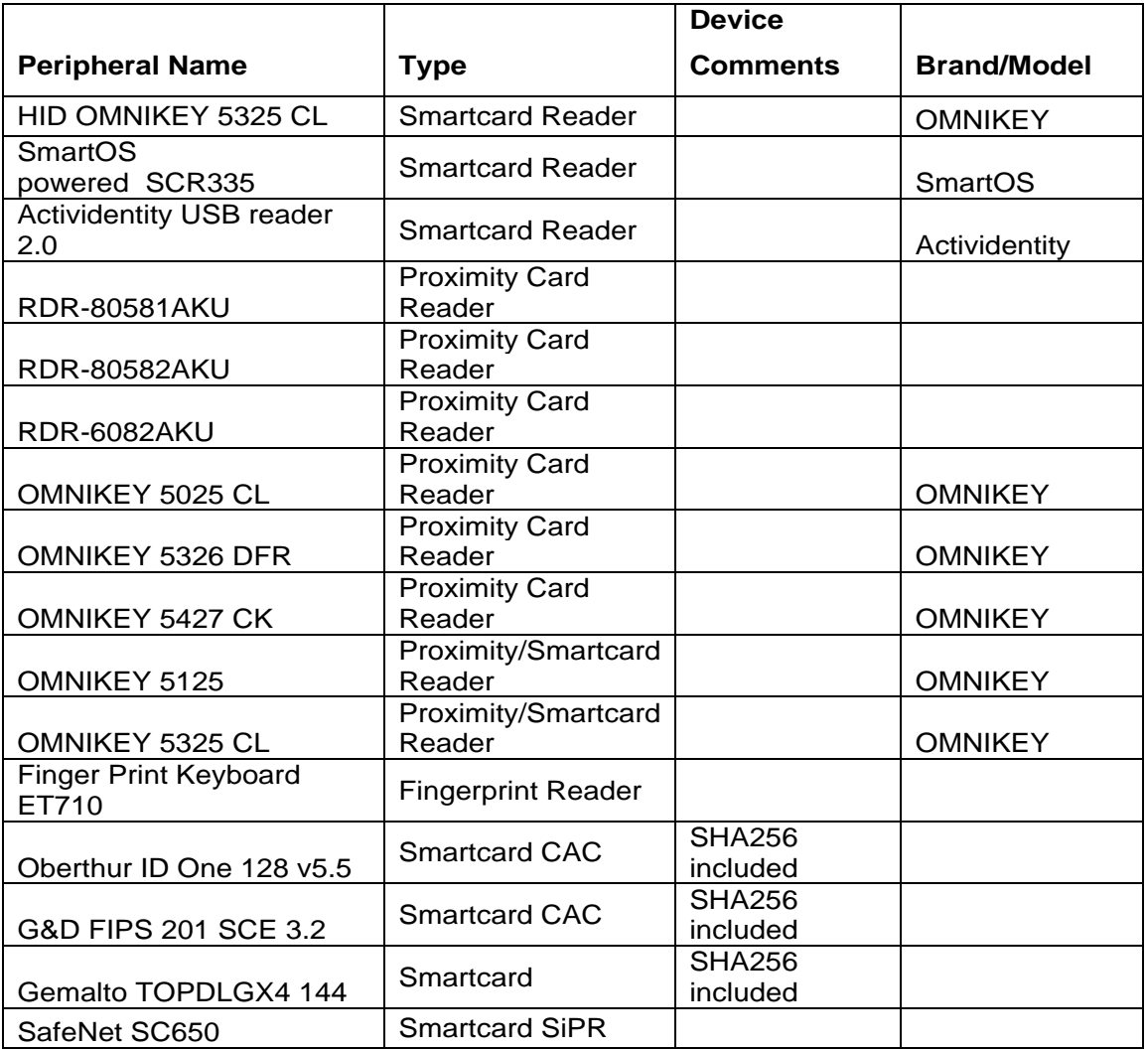

#### **Smart card information**

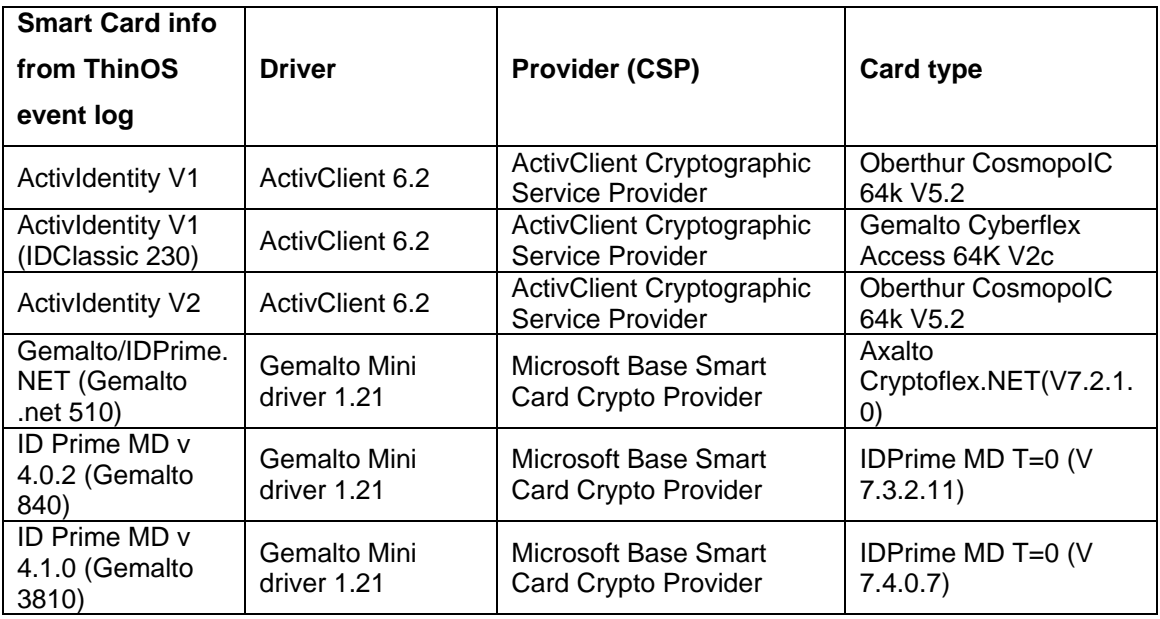

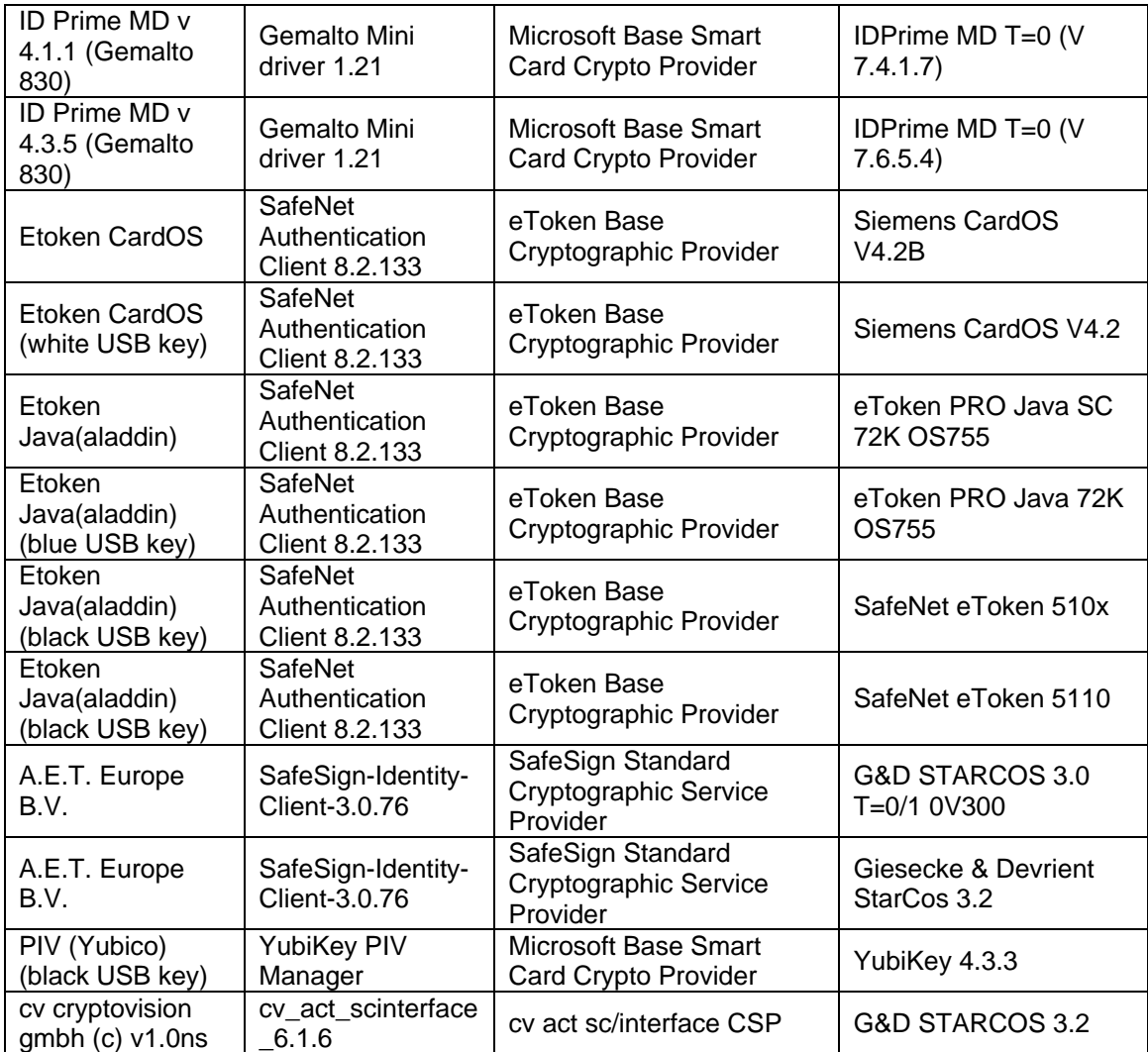